# **Kurzanleitung**

**GD-RT-AP5004P GD-RT-AT5016N GD-RT-AP5008P**

**GD-RT-AC3004N GD-RT-AP5016P GD-RT-AC3016N GD-RT-AP5016N**

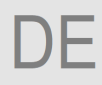

GRUNDIG

**grundig-security.com**

### Inhalt

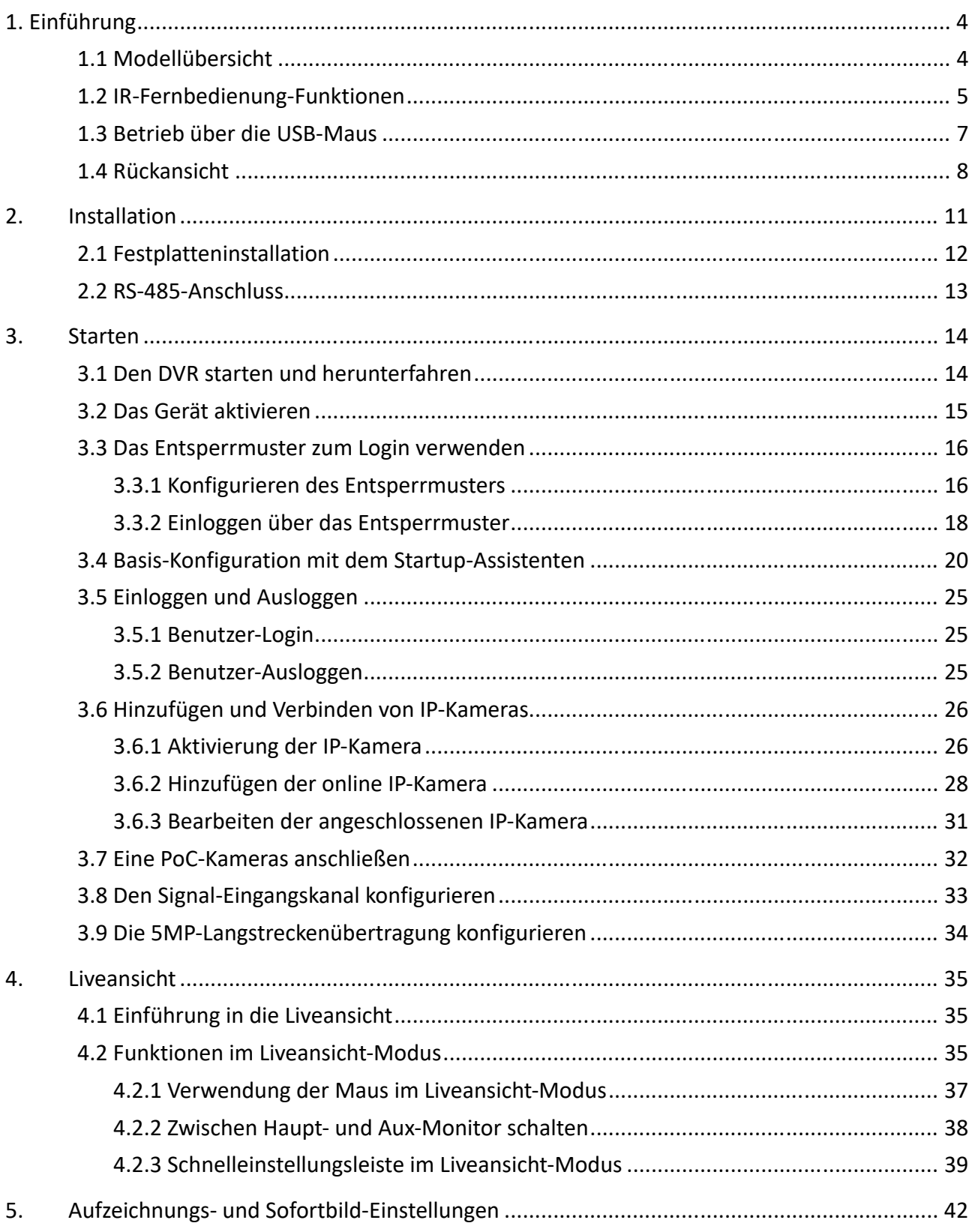

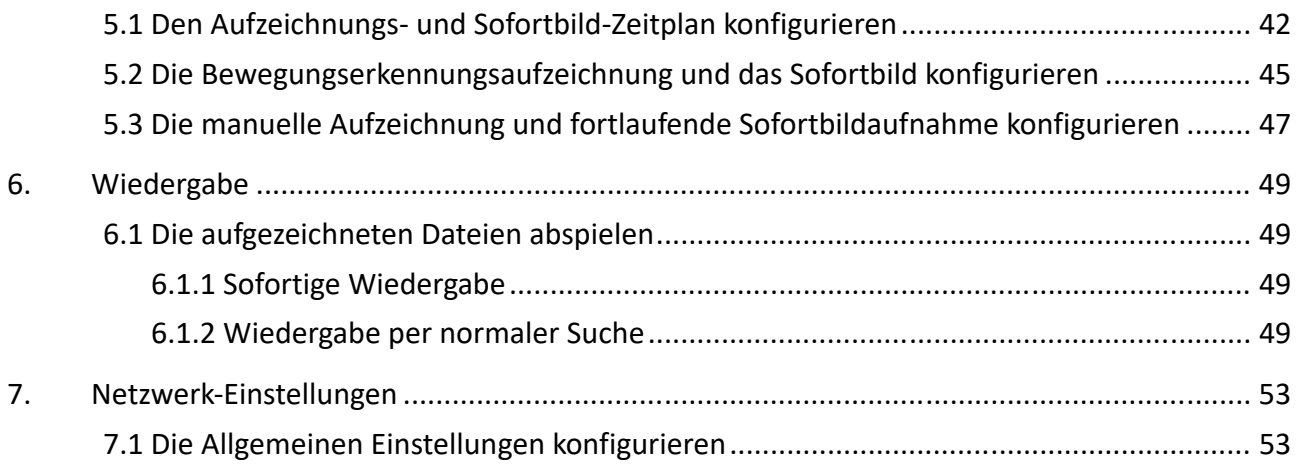

# 1. Einführung

Danke, dass Sie sich für ein Grundig-Produkt entschieden haben. Vor der Installation und dem Anschließen des Produkts, lesen Sie bitte zuerst die folgenden Dokumente, die Sie auf der CD in der Produkt-Packung oder in gedruckter Form in der Produkt-Packung finden können:

- Haftungsausschluss
- Sicherheitsanweisungen
- Installationsanleitung und/oder Kurzanleitung für das jeweilige Produktmodell

Weitere Informationen über das Produkt, wie z.B. Datenblätter, CE-Dokumente, usw. können auch auf der CD in der Produkt-Packung gefunden werden.

Diese Gebrauchsanleitung ist ein Benutzerhandbuch für Digitale Rekorder (DVRs). Bitte entnehmen Sie der Tabelle unter 1.1 Modellübersicht die entsprechenden Modelle.

Bitte lesen Sie diese Gebrauchsanleitung sorgfältig durch und bewahren Sie sie auf.

## 1.1 Modellübersicht

Diese Gebrauchsanleitung bezieht sich auf die folgenden Produkte:

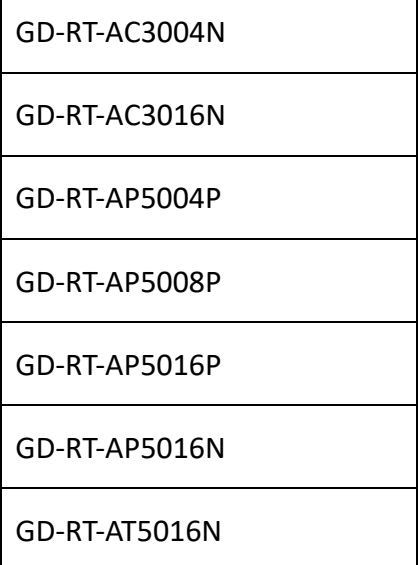

# 1.2 IR-Fernbedienung-Funktionen

Der DVR kann auch durch die beigelegte IR-Fernbedienung gesteuert werden, siehe unten (außer GD-RT-AC3004N & GD-RT-AP5016P).

#### **Hinweis:**

Die Batterien (2× AAA) müssen vor dem Betrieb eingelegt sein.

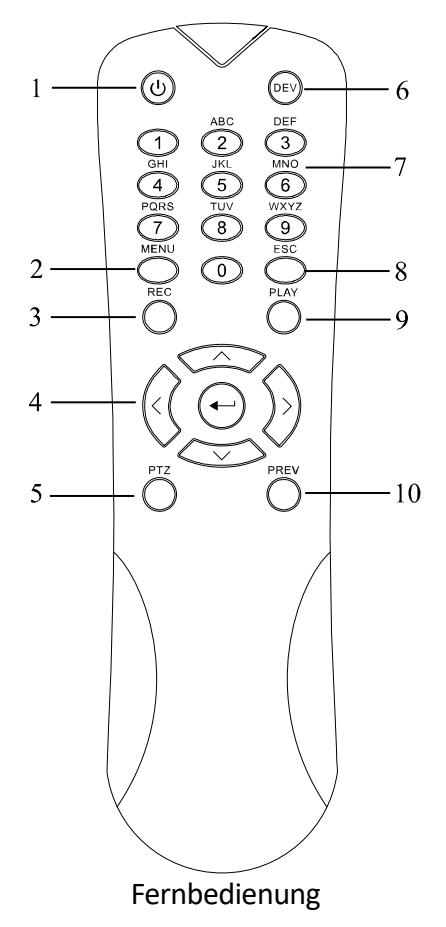

Die Tasten auf der Fernbedienung ähneln denen auf der Vorderseite sehr. Bitte beachten Sie die Tabelle unten. Dies beinhaltet:

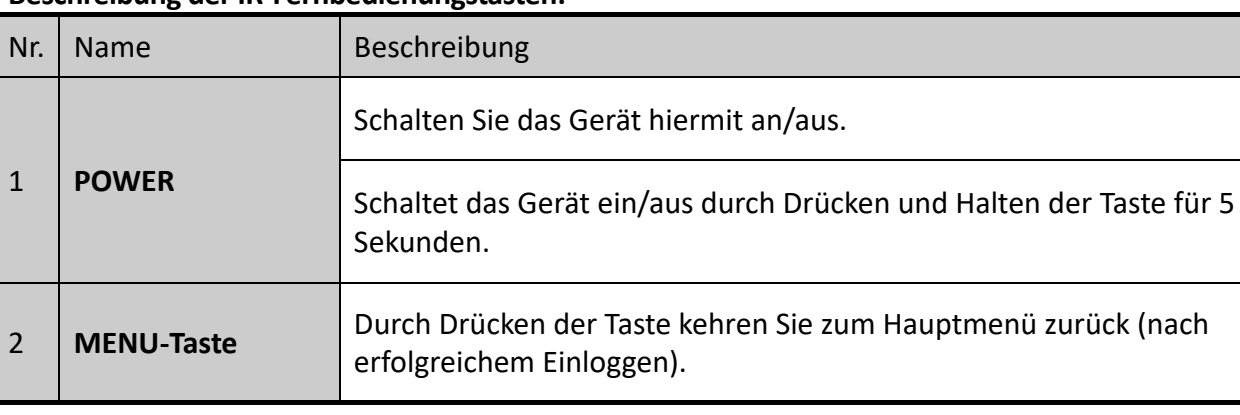

#### **Beschreibung der IR-Fernbedienungstasten:**

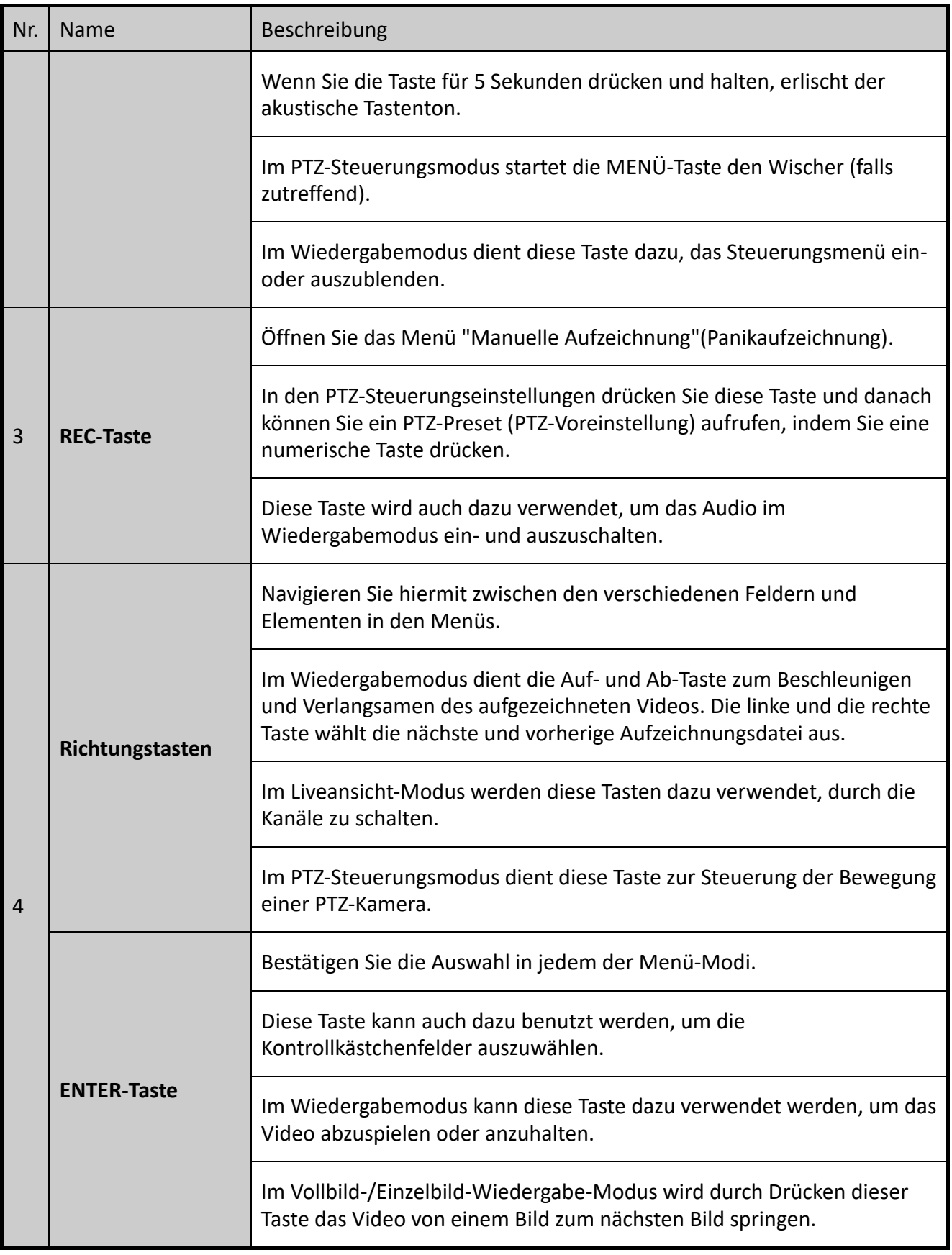

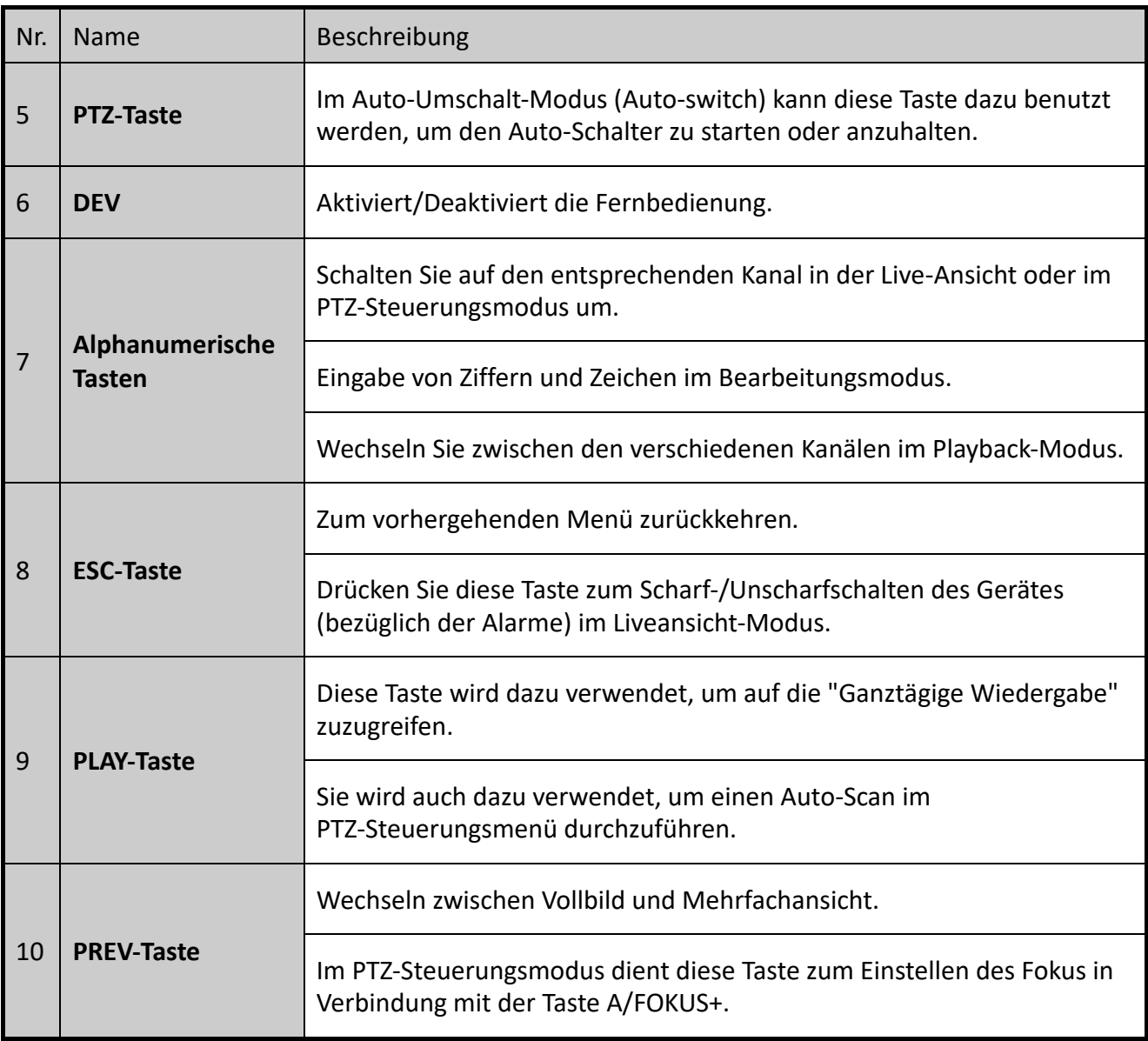

## 1.3 Betrieb über die USB-Maus

Eine herkömmliche 3-Tasten(links/rechts/SCROLL-Rad)-USB-Maus kann auch mit diesem DVR verwendet werden. So verwenden Sie eine USB-Maus:

### **Schritte:**

- 1. Verbinden Sie die USB-Maus mit einer der USB-Schnittstellen auf der Vorderseite des DVRs.
- 2. Die Maus sollte automatisch erkannt werden. Wenn in einem seltenen Fall die Maus nicht erkannt wird, kann die mögliche Ursache sein, dass die beiden Geräte nicht kompatibel sind. Entnehmen Sie bitte die empfohlenen Geräte der Geräte-Empfehlungsliste Ihres Lieferanten. Entnehmen Sie bitte die empfohlenen Geräte der Geräte-Empfehlungsliste Ihres Lieferanten.

Die Bedienung der Maus:

#### **Beschreibung der Maussteuerung:**

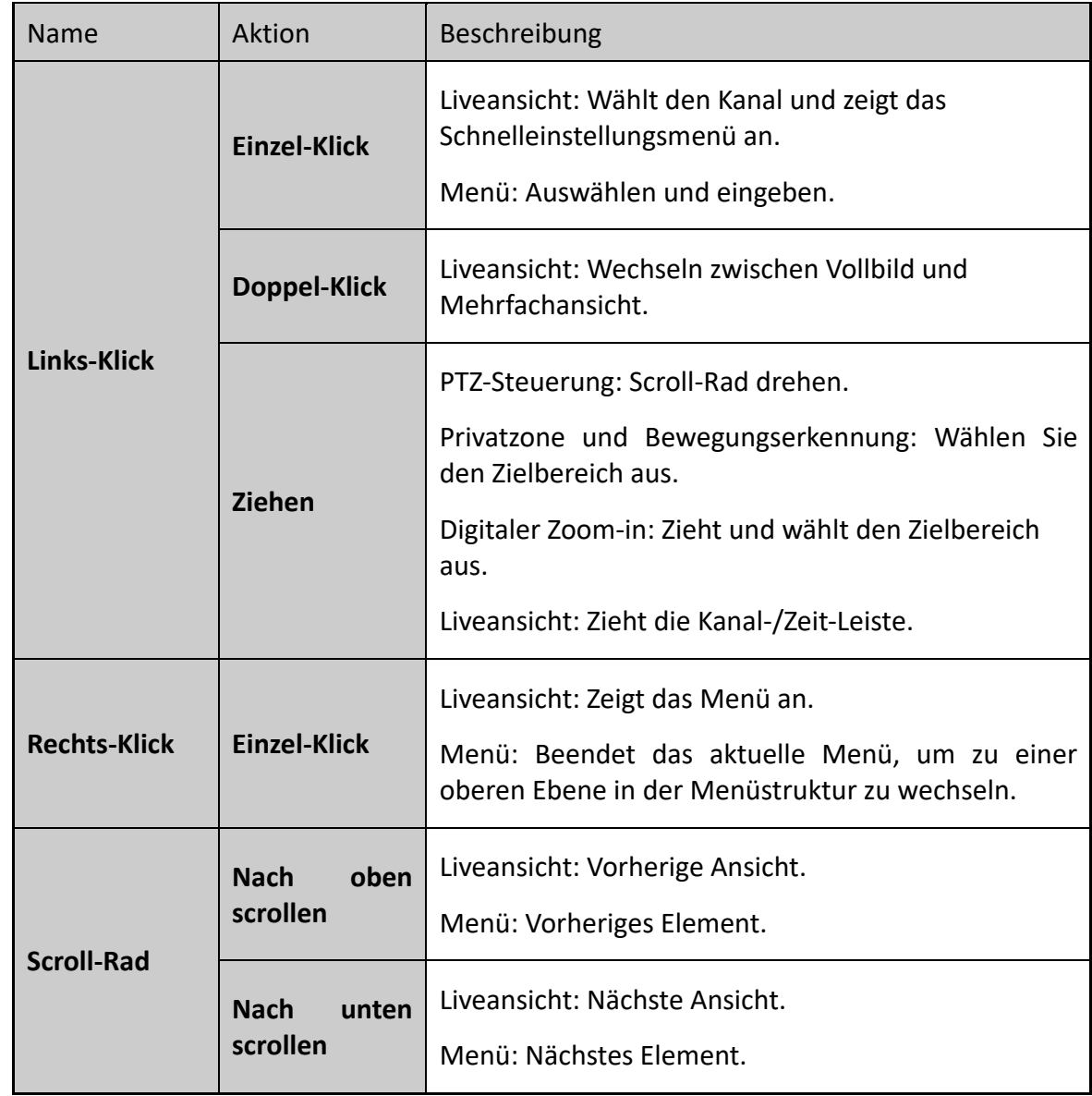

## 1.4 Rückansicht

### **Hinweis:**

Die Rückansicht variiert je nach Geräte-Modell. Bitte berücksichtigen Sie das jeweilige Produkt. Die folgenden Bilder sind nur beispielhaft.

### **Rückansicht 1:**

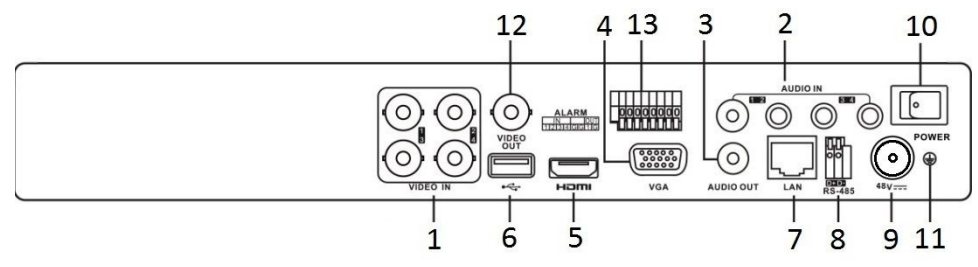

Rückansicht der Modelle GD-RT-AP5004P, -AP5008P und -AP5016N/P

#### **Rückansicht 2:**

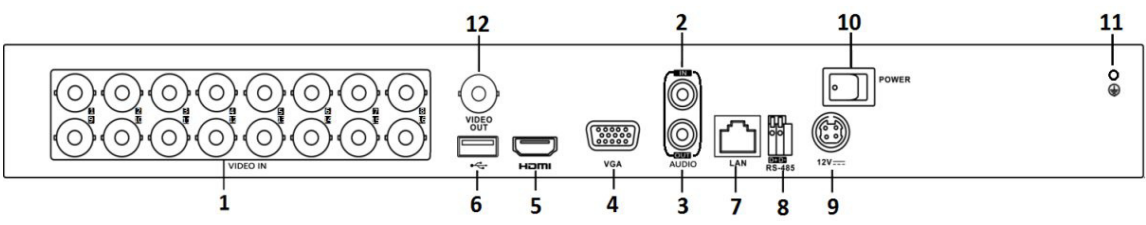

Rückansicht der Modelle GD-RT-AC3004N und GD-RT-AC3016N

### **Beschreibung der Rückansicht:**

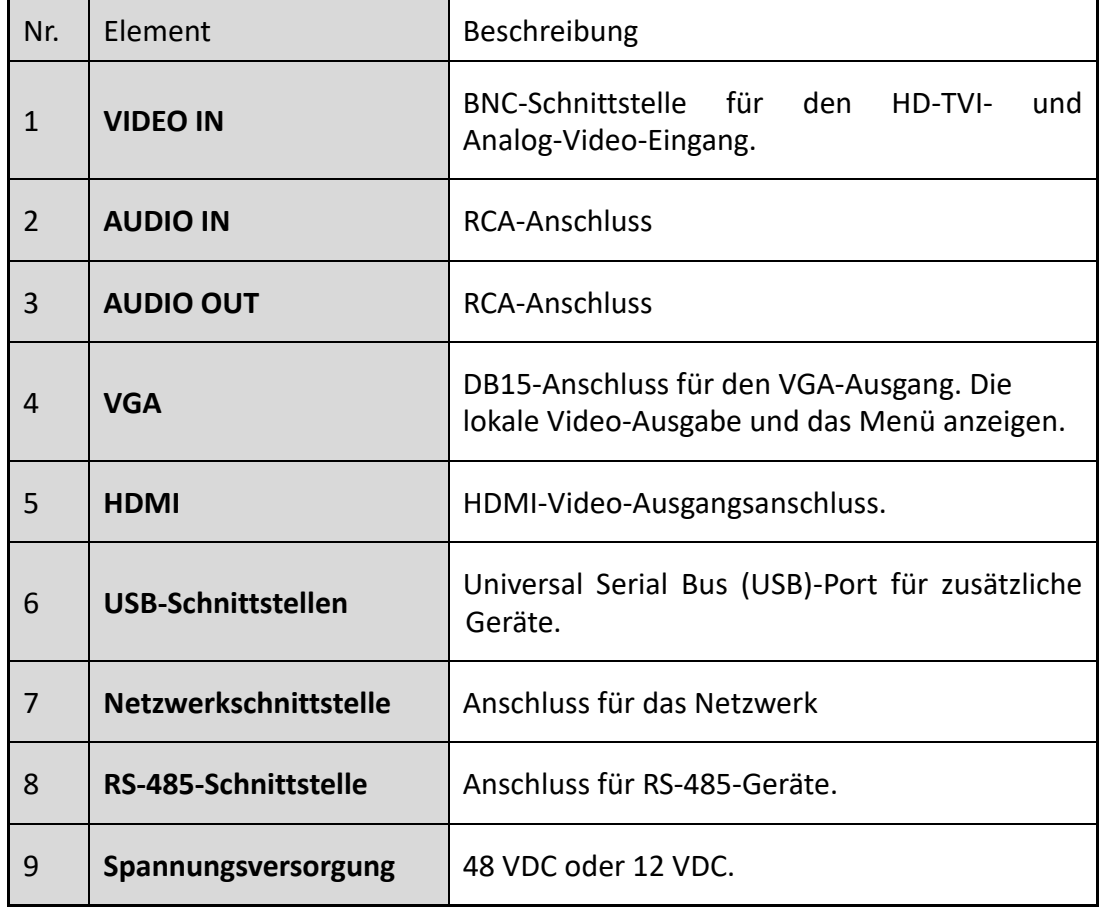

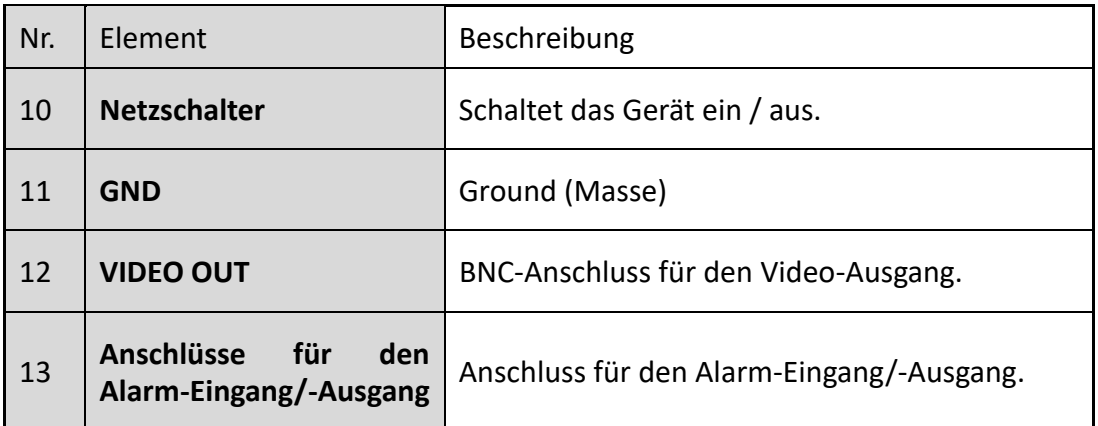

### **Rückansicht 3:**

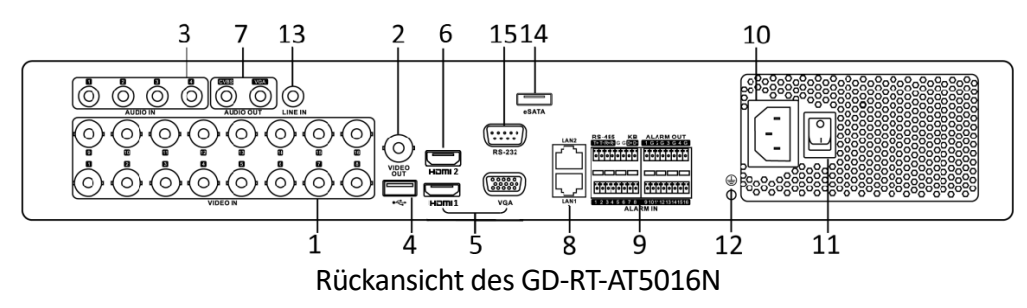

### **Beschreibung der Rückansicht des GD-RT-AT5016N:**

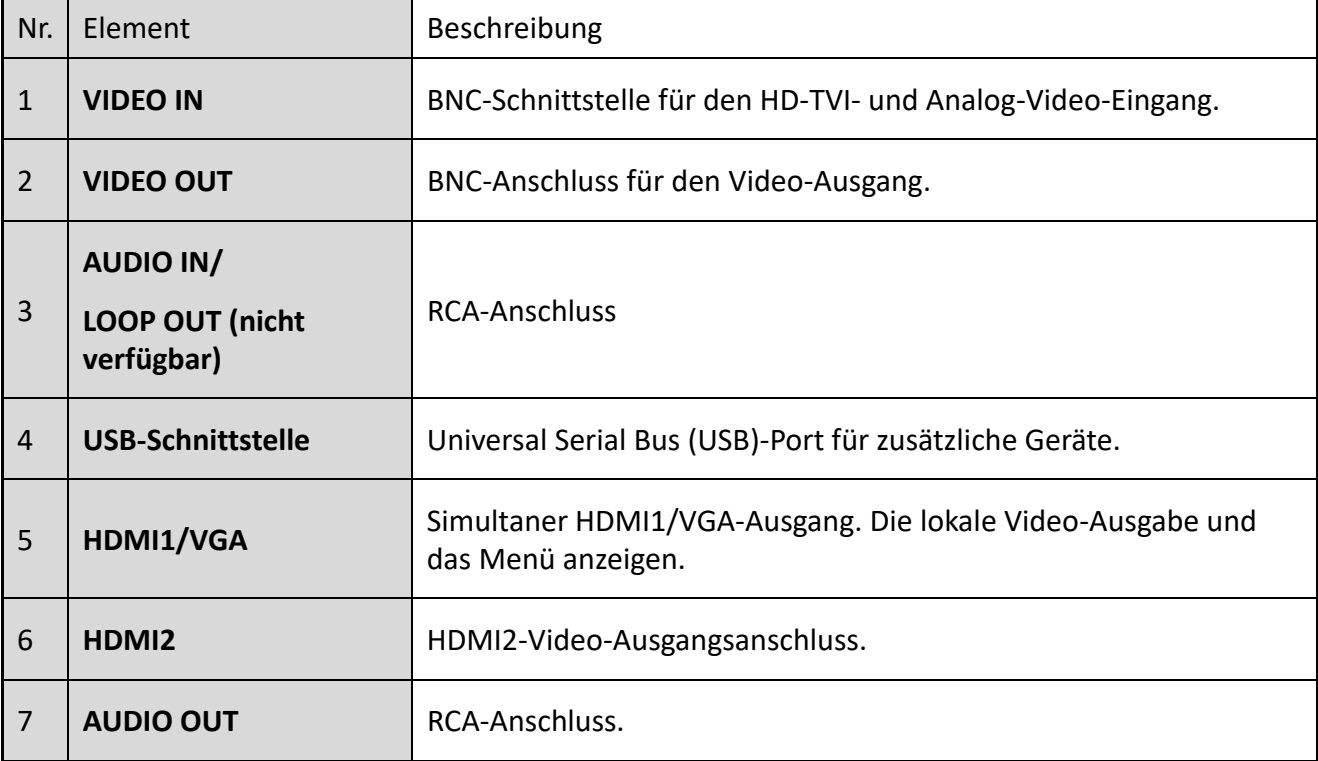

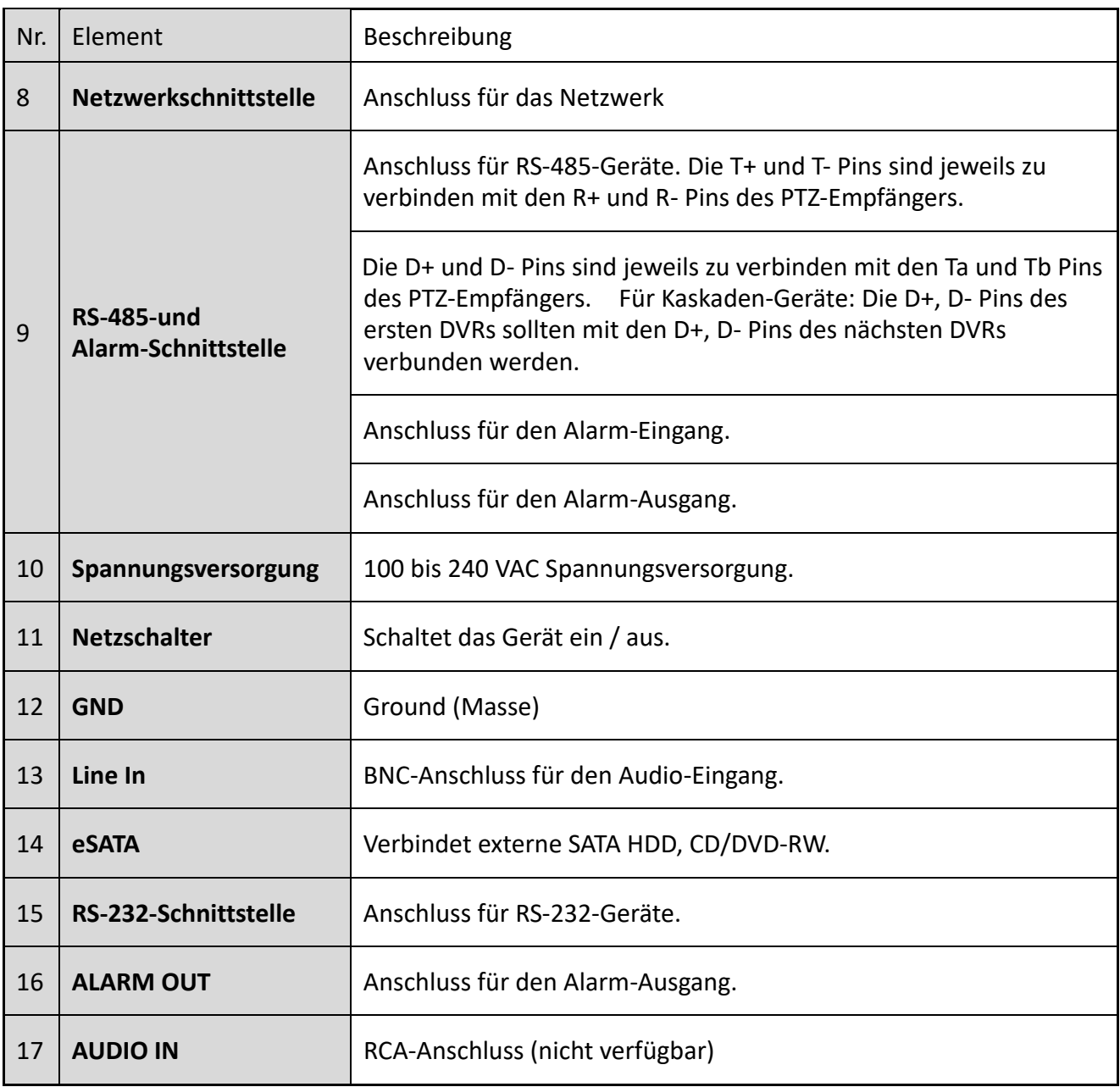

# 2. Installation

Während der Installation des DVRs:

- Benutzen Sie die Halterungen zur Befestigung des DVRs.
- Stellen Sie sicher, dass genug Platz für die Audio- und Videokabel vorhanden ist.
- Wenn Sie Kabel ziehen, stellen Sie sicher, dass der gebogene Radius der Kabel nicht weniger als fünf Mal ihrer Dicke bzw. ihres Durchmessers beträgt.
- Verbinden Sie den Alarmkabel.

- Lassen Sie mindestens 2 cm Platz zwischen Geräten, die per Wandhalterung befestigt sind.
- Stellen Sie sicher, dass der DVR an die Masse angeschlossen ist.
- Die Umgebungstemperatur sollte im Bereich zwischen -10 und +55º C liegen.
- Die Umgebungsfeuchtigkeit sollte sic h im Bereich von 10% bis 90% befinden.

# 2.1 Festplatteninstallation

#### **Bevor Sie beginnen:**

Bevor Sie die Festplatte (HDD) installieren, stellen Sie bitte sicher, dass die Stromspannung nicht an den DVR angeschlossen ist. Eine werksseitig empfohlene HDD sollte für die Installation benutzt werden.

Eine oder zwei SATA-Festplatten können je nach Modell installiert werden.

**Benötigte Werkzeuge**: 1 Schraubenzieher.

#### **Hinweis:**

Da die Installationsschritte für die HDD bei allen Modellen ähnlich sind, sehen Sie hier nur ein Beispiel.

1. Entfernen Sie das Gehäuse des DVRs, indem Sie die Schrauben auf der Rückseite abschrauben.

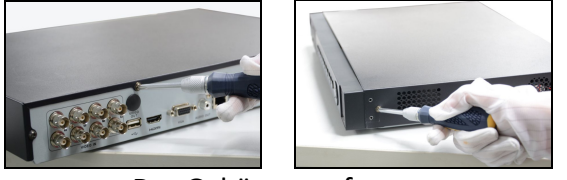

Das Gehäuse entfernen

2. Verbinden Sie ein Ende des Datenkabels mit dem Motherboard (Hauptplatine) des DVRs und das andere Ende mit der HDD.

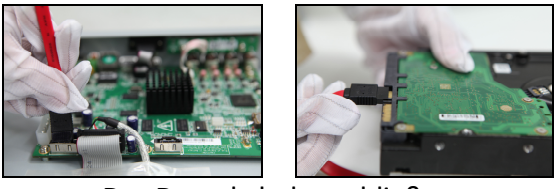

Das Datenkabel anschließen

3. Schließen Sie das Spannungskabel an die HDD an.

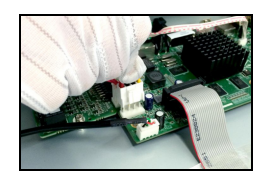

Das Spannungskabel anschließen

4. Legen Sie die HDD auf den Boden des Gerätes und drehen Sie die Schrauben am Boden fest, um die HDD zu fixieren.

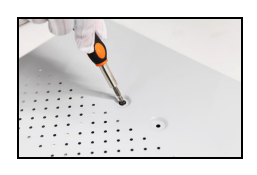

Die Festplatte fixieren

5. Legen Sie das Gehäuse wieder an und befestigen Sie die Schrauben.

## 2.2 RS-485-Anschluss

Um das PTZ an den DVR anzuschließen:

1. Trennen Sie den steckbaren Block vom RS-485-Klemmblock ab.

2. Drücken und halten Sie den orangefarbenen Teil des steckbaren Blocks, stecken Sie die Signalkabel in die Steckplätze und lassen Sie den orangefarbenen Teil los. Vergewissern Sie sich, dass die Signalkabel festsitzen.

3. Verbinden Sie A+ am PTZ mit D+ an der Klemmleiste und B- am PTZ mit D- an der Klemmleiste. Befestigen Sie die Anschlagschrauben.

4. Stecken Sie den steckbaren Block wieder in die Klemmleiste.

Typischer Anschluss:

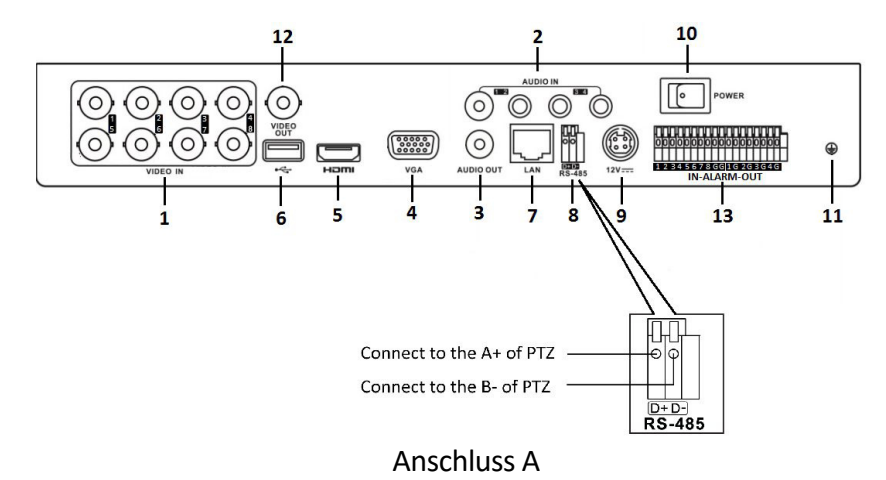

#### **Hinweis:**

Stellen Sie sicher, dass der DVR und die PTZ-Kamera geerdet sind (an Masse (Ground) angeschlossen sind).

# 3.Starten

# 3.1 Den DVR starten und herunterfahren

Ordnungsgemäßes Starten und Herunterfahren sind entscheidend für die Erweiterung der Lebensdauer des DVRs.

#### **Bevor Sie beginnen:**

Prüfen Sie, ob die Spannung für die zusätzliche Stromversorgung die gleiche ist wie die Anforderung des DVRs, und dass die Masse-Verbindung (Ground-Verbindung) ordnungsgemäß funktioniert.

#### **Starten des DVRs:**

#### **Schritte:**

- 1. Prüfen Sie, ob das Netzteil an eine Steckdose angeschlossen ist. Es wird DRINGEND empfohlen, eine unterbrechungsfreie Stromversorgung (USV) in Verbindung mit dem Gerät zu benutzen.
- 2. Schalten Sie den Netzschalter auf der Rückseite des DVRs ein. Die Betriebsanzeige-LED muss blau leuchten; dies zeigt an, dass das Gerät startet.
- 3. Nach der Inbetriebnahme wird die Betriebsanzeige-LED eingeschaltet bleiben.

#### **Herunterfahren des DVRs:**

#### **Schritte:**

1. Gehen Sie zu **Menü > Herunterfahren**.

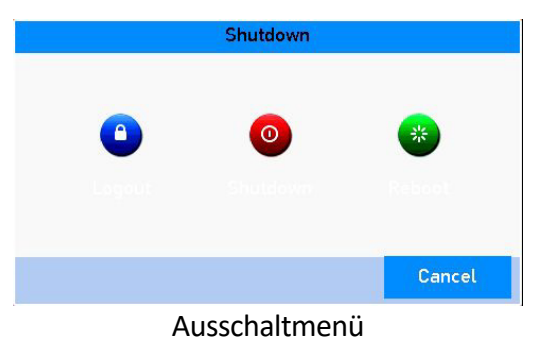

- 2. Klicken Sie auf <Herunterfahren>.
- 3. Klicken Sie auf <Ja>.
- 4. Schalten Sie den POWER-Schalter auf der Rückseite aus, wenn das Hinweis-Fenster sich öffnet.

#### **Neustart des DVRs:**

Im Menü "Herunterfahren" können sie den DVR auch neu starten / rebooten.

#### **Schritte:**

- 1. Gehen Sie zu **Menü > Herunterfahren**.
- 2. Klicken Sie auf <Logout>, um sich auszuloggen oder auf <Neustart>, um den DVR neu zu starten.

## 3.2 Das Gerät aktivieren

Wenn Sie das Gerät zum ersten Mal in Betrieb nehmen, müssen Sie das Gerät zuerst aktivieren, indem Sie ein admin-Passwort einstellen. Kein Betrieb wird vor der Aktivierung erlaubt sein. Sie können das Gerät auch über einen Web-Browse oder den Grundig IP Finder aktivieren.

#### **Schritte:**

1. Geben Sie dasselbe Passwort in die Textfelder von <Neues Kennwort erstellen> und <Kennwort bestätigen> ein.

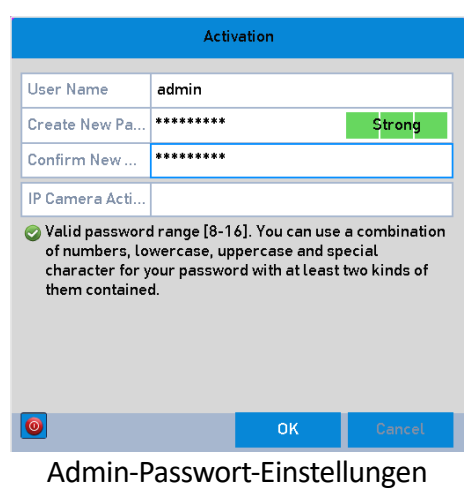

#### **Warnung:**

**EIN STARKES PASSWORT WIRD EMPFOHLEN** Wir empfehlen Ihnen, ein sicheres Passwort Ihrer Wahl zu erstellen (mindestens 8 Zeichen verwenden, einschließlich mindestens drei der folgenden Kategorien: Großbuchstaben, Kleinbuchstaben, Zahlen und Sonderzeichen), um die Sicherheit Ihres Produktes zu erhöhen. Und wir empfehlen Ihnen, Ihr Passwort regelmäßig zurückzusetzen, vor allem innerhalb einer Hochsicherheitsumgebung. Das monatliche oder wöchentliche Zurücksetzen des Passworts kann Ihr Produkt verstärkt schützen.

2. Klicken Sie auf <OK>, um das Passwort zu speichern und das Gerät zu aktivieren.

#### **Hinweis:**

- Die Ansicht des Passworts wird unterstützt. Klicken Sie auf das <sup>O</sup> Symbol, um den eigentlichen Text des Passwortes zu sehen. Klicken Sie wiederholt auf das Symbol, um das Passwort wieder unsichtbar zu machen.

- ‒ Falls Sie eine ältere Version updaten auf eine neuere Version, wird das folgende Meldungsfenster erscheinen, sobald das Gerät startet. Sie können auf <Ja> klicken und dem Wizard (Einstellungsassistenten) folgen, um ein starkes Passwort einzustellen.
- 3. Nachdem das Gerät aktiviert wurde, taucht ein Meldungsfenster, wie unten angezeigt, auf.

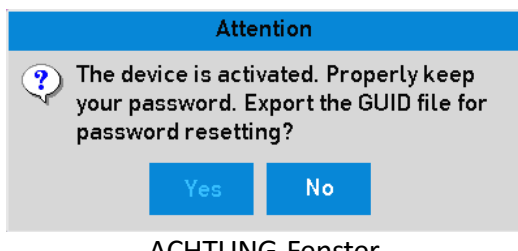

ACHTUNG-Fenster

4. (Optional) Klicken Sie auf <Ja>, um die GUID-Datei zu exportieren. Das Menü "Kennwort zurücksetzen" wird angezeigt. Klicken Sie auf <Export>, um die GUID-Datei zum USB-Gerät zu exportieren, um das Passwort zurückzusetzen.

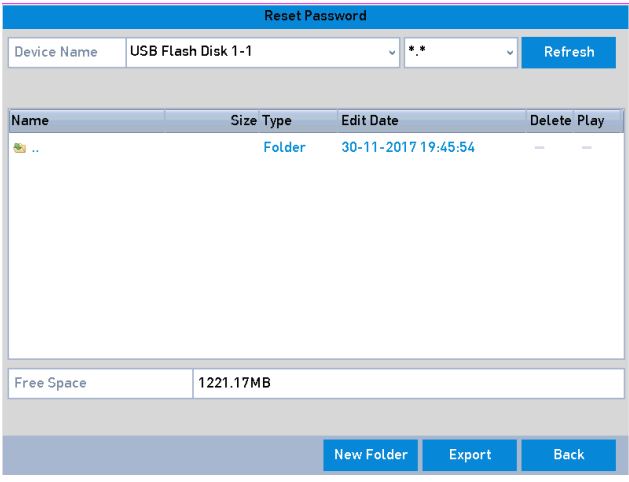

GUID-Datei exportieren (Export GUID)

5. Nach dem Exportieren der GUID-Datei taucht ein Meldungsfenster auf. Klicken Sie auf <Ja>, um das Passwort zu duplizieren oder klicken Sie auf <Nein>, um es abzubrechen.

## 3.3 Das Entsperrmuster zum Login verwenden

Für den *admin* -Benutzer können Sie ein Entsperrmuster zum Geräte-Login einstellen.

### 3.3.1 Konfigurieren des Entsperrmusters

Nachdem das Gerät aktiviert wurde, können Sie auf das folgende Menü zugreifen, um das Entsperrmuster zu konfigurieren.

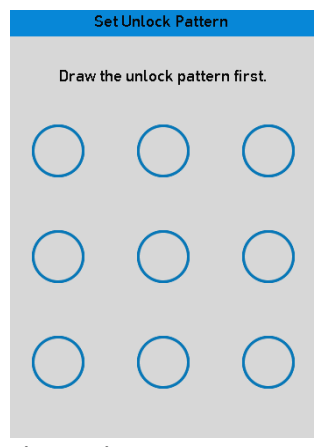

Zeichnen des Entsperrmusters

#### **Schritte:**

1. Benutzen Sie die Maus, um ein Muster innerhalb der 9 Punkte auf dem Bildschirm einzuzeichnen. Lassen Sie die Maus los, wenn Sie fertig sind.

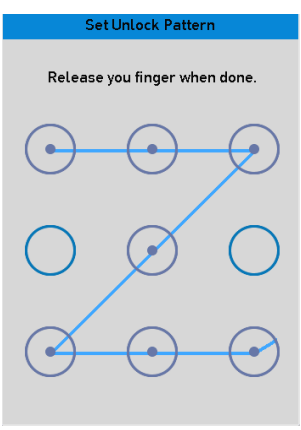

Das Muster zeichnen

**Hinweis:** 

- ‒ Verbinden Sie mindestens 4 Punkte, um das Muster zu zeichnen.
- ‒ Jeder Punkt kann nur einmal verbunden werden.
- 2. Zeichnen Sie dasselbe Muster, um es zu bestätigen. Wenn die zwei Muster sich gleichen, wurde das Muster erfolgreich eingestellt.

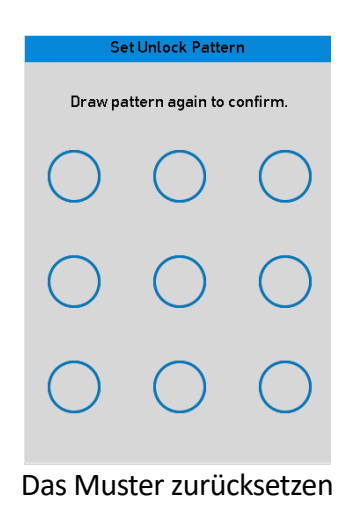

#### **Hinweis:**

Falls die zwei Muster unterschiedlich sind, müssen Sie das Muster wieder neu konfigurieren.

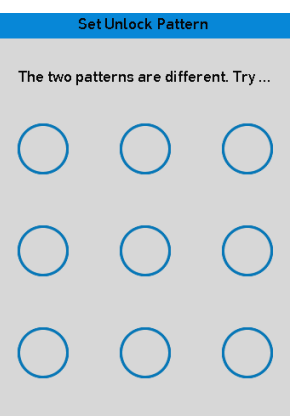

Das Muster zurücksetzen

### 3.3.2 Einloggen über das Entsperrmuster

#### **Hinweis:**

- ‒ Nur der *admin*-Benutzer hat die Erlaubnis, das Gerät zu entsperren.
	- ‒ Bitte konfigurieren Sie zuerst das Gerät, bevor Sie es entsperren. Bitte beachten Sie *Kapitel 3.3.1 Konfigurieren des Entsperrmusters*.

#### **Schritte:**

1. Klicken Sie rechts mit der Maus auf dem Bildschirm und wählen Sie das Menü aus, um darauf zuzugreifen.

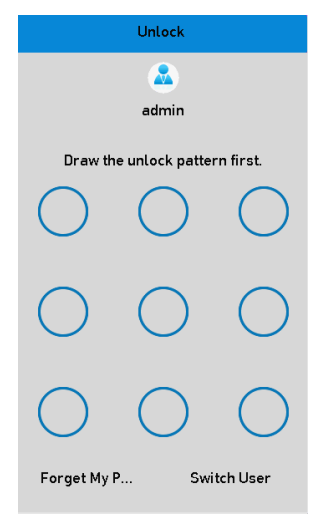

Zeichnen des Entsperrmusters

2. Zeichnen Sie das voreingestellte Muster, um zu entsperren und auf das Menü zuzugreifen.

#### **Hinweis:**

- ‒ Sie können mit der rechten Maustaste klicken, um über den normalen Modus einzuloggen.
- ‒ Wenn Sie Ihr Muster vergessen haben, können Sie die Option <Forget My Pattern> (Mein Muster vergessen) auswählen, um das reguläre Login-Fenster aufzurufen.
- Wenn das Muster, das Sie gezeichnet haben, sich von dem Muster, das Sie eingestellt haben, unterscheidet, sollten Sie es noch einmal versuchen.
- Falls Sie das falsche Muster 7 Mal eingezeichnet haben, wird das Konto für eine Minute gesperrt.

| Login       |       |    |              |  |  |  |  |
|-------------|-------|----|--------------|--|--|--|--|
| User Name   | admin |    | $\checkmark$ |  |  |  |  |
| Password    |       |    |              |  |  |  |  |
|             |       |    |              |  |  |  |  |
|             |       |    |              |  |  |  |  |
| Forget Pass |       | OK | Cancel       |  |  |  |  |

Reguläres Login-Dialog-Fenster

# 3.4 Basis-Konfiguration mit dem Startup-Assistenten

Standardmäßig wird der Start-Assistent gestartet, sobald das Gerät gestartet hat. Sie können dem Assistenten folgen, um die Basis-Konfiguration abzuschließen.

#### **Wählen Sie die Sprache aus:**

#### **Schritte:**

- 1. Wählen Sie die Sprache aus der Drop-Down-Liste aus.
- 2. Klicken Sie auf die Taste <Anwenden>.

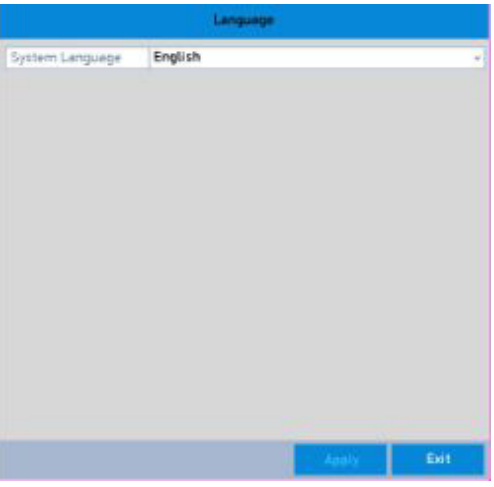

#### Sprach-Konfiguration

#### **Ausführung des Setup-Assistenten:**

#### **Schritte:**

1. Der Start-Assistent kann Sie durch einige wichtige Einstellungen des Gerätes führen. Wenn Sie den Start-Assistenten momentan nicht ausführen möchten, klicken Sie auf die Taste <Verlassen>. Sie können auch wählen, ob sie den Start-Assistenten beim nächsten Mal durchführen möchten, indem Sie beim Verlassen das Kontrollkästchen neben <Assistent bei Systemstart ausführen?> aktivieren.

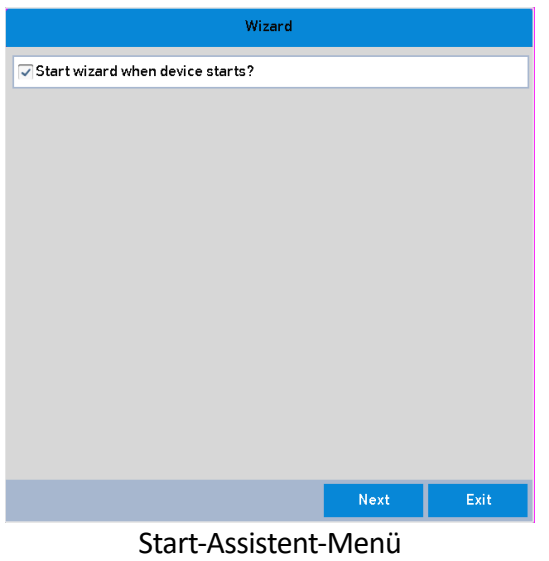

- 2. Klicken Sie auf die Taste <Nächste>, um auf das Menü <Passwort ändern> zuzugreifen.
	- 1) Geben Sie das Admin-Passwort an.
	- 2) (Optional) Klicken Sie auf das Kontrollkästchen von <Neues Admin Passwort>, geben Sie das <Neue Passwort> ein und bestätigen Sie es.
	- 3) (Optional) Klicken Sie auf das Kontrollkästchen von <Enable Pattern Unlock> (Freigabemuster aktivieren) und zeichnen Sie ein Entsperrmuster. Oder klicken Sie auf **EXT** von <Freigabemuster zeichnen>, um das Muster zu ändern. Bitte nehmen Sie Bezug auf *Kapitel 2.3 Das Entsperrmuster zum Einloggen benutzen* zur weiteren Information.
	- 4) (Optional) Klicken Sie auf <Export GUID>, um die GUID-Datei zum USB-Gerät zu exportieren zum Zurücksetzen des Passworts. Bitte nehmen Sie Bezug auf *Kapitel 17.5.3 Einen Benutzer bearbeiten* in der Gebrauchsanleitung zur weiteren Information.
- 3. Wenn Sie auf die Taste <Nächste> klicken, wird das folgende Meldungsfenster eingeblendet. Klicken Sie auf <Ja>, um das Passwort des Gerätes zu duplizieren für die IP-Kameras, die mit dem Standard-Protokoll verbunden sind. Oder klicken Sie auf <Nein>, um auf das Menü für <Datum> und <Zeit> zuzugreifen.

| Wizard             |                                            |      |            |  |  |  |  |  |  |
|--------------------|--------------------------------------------|------|------------|--|--|--|--|--|--|
| <b>Time Zone</b>   | (GMT+01:00) Amsterdam, Berlin, Rome, Paris |      | v          |  |  |  |  |  |  |
| <b>Date Format</b> | DD-MM-YYYY                                 |      | v          |  |  |  |  |  |  |
| <b>System Date</b> | 30-11-2017                                 |      | 巤          |  |  |  |  |  |  |
| <b>System Time</b> | 19:58:39                                   |      | $\bigcirc$ |  |  |  |  |  |  |
|                    |                                            |      |            |  |  |  |  |  |  |
|                    |                                            |      |            |  |  |  |  |  |  |
|                    |                                            |      |            |  |  |  |  |  |  |
|                    |                                            |      |            |  |  |  |  |  |  |
|                    |                                            |      |            |  |  |  |  |  |  |
|                    |                                            |      |            |  |  |  |  |  |  |
|                    |                                            |      |            |  |  |  |  |  |  |
|                    |                                            |      |            |  |  |  |  |  |  |
|                    | Previous                                   | Next | Exit       |  |  |  |  |  |  |
| <b>Datiima</b>     | ومسالمهمنتك انمح اممس                      |      |            |  |  |  |  |  |  |

Datum- und Zeit-Einstellung

4. Nach den <Zeit>-Einstellungen klicken Sie auf die Taste <Nächste>, um zum Netzwerk-Setup-Assistenten zu gelangen, wie unten angezeigt.

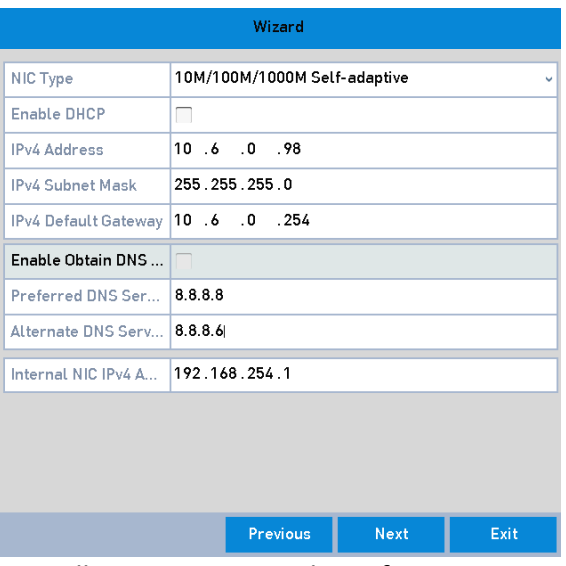

Allgemeine Netzwerk-Konfiguration

- 5. Klicken Sie auf die Taste <Nächste>, nachdem Sie die allgemeinen Netzwerk-Einstellungen vorgenommen haben.
- 6. Klicken Sie auf die Taste <Nächste>, um auf das Menü <Erweiterte Einstellungen> zuzugreifen. Sie können <DDNS aktivieren> und weitere Ports entsprechend Ihrer Bedürfnisse einstellen.

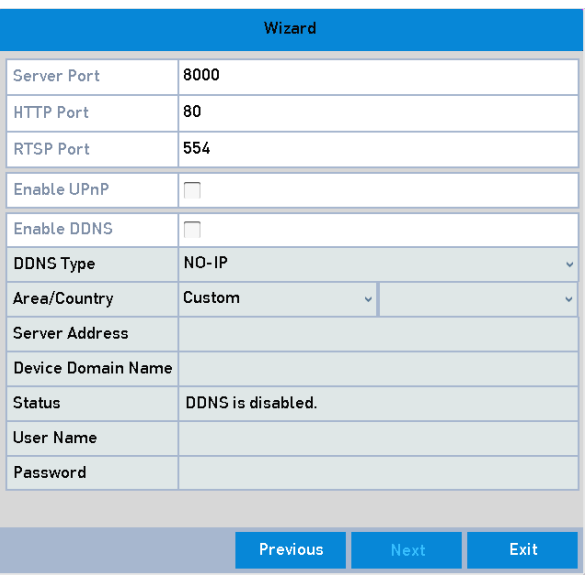

Erweiterte Einstellungen konfigurieren

- 7. Für das Modell GD-RT-AT5016N klicken Sie die Taste <Nächste>, dann können Sie auf das Menü <RAID> zugreifen. Aktivieren Sie das Kontrollkästchen <RAID aktivieren>, um diese Funktion zu aktivieren.
- 8. Klicken Sie auf die Taste <Nächste>, nachdem Sie die Netzwerk-Parameter konfiguriert haben. So gelangen Sie zum Fenster der<HDD>-Verwaltung.

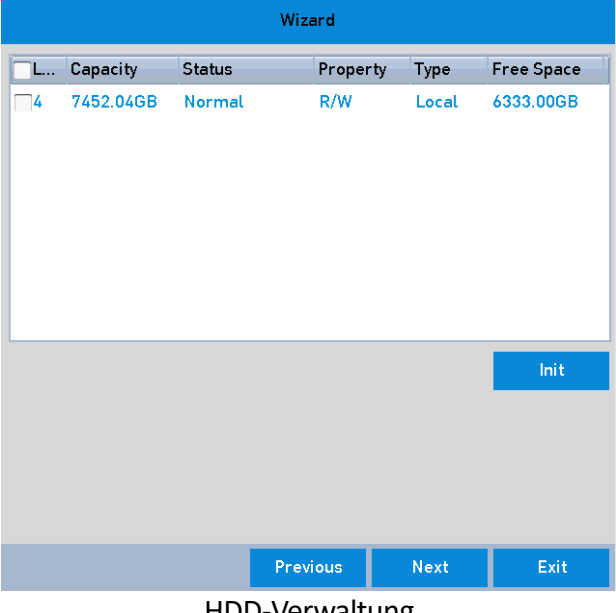

HDD-Verwaltung

- 9. Zur Initialisierung der Festplatte, klicken Sie auf die <Init>/<Initialisieren>-Taste ("Formatieren"-Taste). Die Initialisierung entfernt alle gespeicherten Daten auf der Festplatte (HDD).
- 10. Klicken Sie auf die Taste <Nächste>, um auf das Menü <IP-Kameraverwaltung> zuzugreifen.

- 11. Fügen Sie die erkannte IP-Kamera zu.
	- 1) Klicken Sie auf <Suchen>, um eine Online-IP-Kamera zu finden. Der <Sicherheit>-Status zeigt, ob das Gerät aktiv oder inaktiv ist. Bevor Sie die Kamera hinzufügen, stellen Sie sicher, dass die zu hinzufügende IP-Kamera einen aktiven Status hat. Falls die Kamera einen inaktiven Status hat, können Sie auf das "Inaktiv"-Symbol der Kamera klicken, um das Passwort einzustellen und es zu aktivieren. Sie können auch mehrere Kameras aus der Liste auswählen und auf <One-Touch-Aktivierung> klicken, um die Kameras im Batch (Bündel) zu aktivieren.
	- 2) Klicken Sie auf die <Hinzufügen>-Taste, um die Kamera hinzuzufügen.
	- 3) (Optional) Klicken Sie auf das Kontrollkästchen von <H.265 (für Erstzugriff) aktivieren> für die verbundenen IP-Kameras, die H.265 unterstützen. Dann wird die IP-Kamera mit H.265 kodiert.

| Wizard    |                   |                     |                                   |          |                          |  |  |  |  |
|-----------|-------------------|---------------------|-----------------------------------|----------|--------------------------|--|--|--|--|
| No.       | <b>IP Address</b> | Security            | Amount o Device M                 |          | Protocol                 |  |  |  |  |
| $\Box$ 1  | 10.6.0.24         | <b>Active</b>       | $\Omega$                          | GD-XXX   | <b>XXXXXXX</b>           |  |  |  |  |
| $\Box$ 2  | 10.6.0.30         | <b>Active</b>       | $\Omega$                          | $GD-XXX$ | <b>XXXXXXX</b>           |  |  |  |  |
| $\Box$ 3  | 10.6.0.101        | <b>Active</b>       | $\Omega$                          | GD-XXX   | XXXXXX                   |  |  |  |  |
| - 4       | 10.6.0.147        | <b>Active</b>       | $\mathbf{0}$                      | GD-XXX   | XXXXXX:                  |  |  |  |  |
| $^-5$     | 1060155           | Active <sub>0</sub> |                                   | GD-XXX   | <b>XXXXXXX:</b>          |  |  |  |  |
| <b>−6</b> | 10.6.0.232        | <b>Active</b>       | $\Omega$                          | GD-XXX   | XXXXXXY:<br>$\checkmark$ |  |  |  |  |
| $\langle$ |                   |                     |                                   |          | $\rightarrow$            |  |  |  |  |
|           |                   | One-touch A         |                                   | Add      | Search                   |  |  |  |  |
|           |                   |                     | Enable H.265 [For Initial Access] |          |                          |  |  |  |  |
|           |                   |                     |                                   |          |                          |  |  |  |  |
|           |                   |                     |                                   |          |                          |  |  |  |  |
|           |                   |                     |                                   |          |                          |  |  |  |  |
|           |                   | Previous            |                                   | Next     | Exit                     |  |  |  |  |

IP-Kameraverwaltung

- 12. Nach dem Abschließen der IP-Kamera-Einstellungen klicken Sie auf <Nächste>, um auf das Menü zu den <Aufzeichnung>-Einstellungen zuzugreifen.
- 13. Wenn Sie auf **Kritchen, können Sie die kontinuierliche Aufzeichnung oder** Bewegungserkennungsaufzeichnung für alle Kanäle des Gerätes aktivieren.

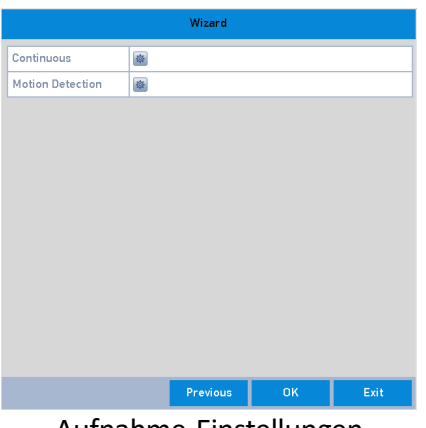

Aufnahme-Einstellungen

14. Klicken Sie auf <OK>, um den Setup-Assistenten abzuschließen.

# 3.5 Einloggen und Ausloggen

### 3.5.1 Benutzer-Login

Sie müssen sich in das Gerät einloggen, bevor Sie auf das Menü und weitere Funktionen zugreifen können.

### **Schritte:**

1. Wählen Sie den <Benutzernamen> aus der Drop-Down-Liste aus.

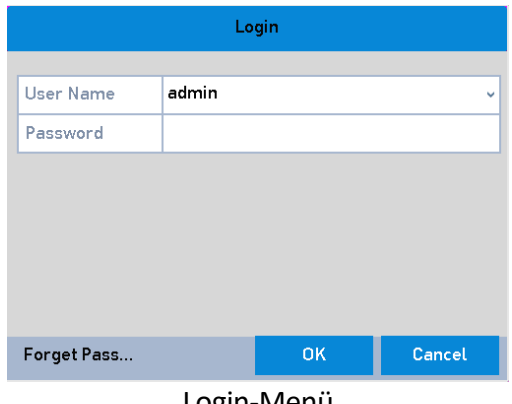

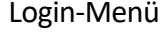

- 2. Geben Sie das <Passwort> an.
- 3. Klicken Sie auf <OK>, um sich einzuloggen.

#### **Hinweis:**

Im Login-Menü wird für den Admin-Benutzer, falls Sie das falsche Passwort 7 Mal eingegeben haben, das Konto für eine Minute gesperrt. Im Login-Menü wird für den regulären Benutzer, falls Sie 5 Mal das falsche Passwort eingegeben haben, das Konto für eine Minute gesperrt.

### 3.5.2 Benutzer-Ausloggen

Nach dem Ausloggen wird der Monitor auf den Liveansicht-Modus schalten und wenn Sie dann eine Einstellung vornehmen wollen oder irgendeine andere Funktion betätigen wollen, müssen Sie zuerst den Benutzernamen und das Passwort eingeben, um sich erneut einzuloggen.

#### **Schritte:**

1. Gehen Sie zu **Menü > Herunterfahren**.

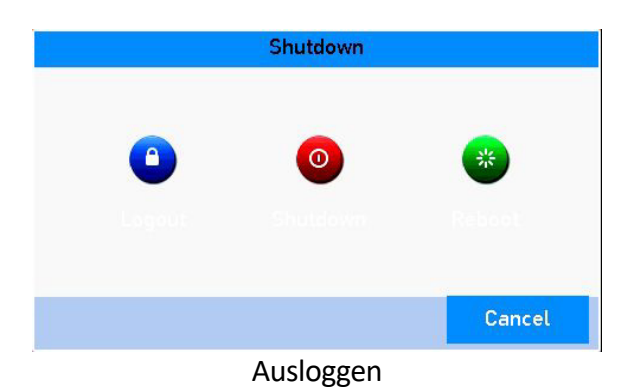

2. Klicken Sie auf <Logout>.

#### **Hinweis:**

Nachdem Sie sich vom System abgemeldet haben, wird die Bedienung des Menüs auf dem Bildschirm nicht möglich sein. Es ist dann wieder erforderlich, einen Benutzernamen und das Passwort einzugeben, um das System zu entsperren.

### 3.6 Hinzufügen und Verbinden von IP-Kameras

### 3.6.1 Aktivierung der IP-Kamera

Bevor Sie die Kamera hinzufügen, stellen Sie sicher, dass die zu hinzufügende IP-Kamera einen aktiven Status hat.

#### **Schritte:**

1. Wählen Sie <Netzwerkkamera hinzufügen> aus dem Rechts-Klick-Menü im Liveansicht-Modus aus oder gehen Sie zu **Menü> Kamera> IP-Kamera**.

Bei den IP-Kameras, die online im selben Netzwerk-Segment erkannt wurden, zeigt der <Sicherheit>-Status an, ob sie aktiv oder inaktiv sind.

| 0                   | $\mathbf{C}_\alpha$ | 嘎                                  | $\left  \cdot \right $                          | 醌           | 吗                       |                          | ۵à                 | ◉                        | Camera             |               |
|---------------------|---------------------|------------------------------------|-------------------------------------------------|-------------|-------------------------|--------------------------|--------------------|--------------------------|--------------------|---------------|
| Camera              | NEW >               | IP Camera                          |                                                 |             | IP Camera Import/Export | <b>PoE Configuration</b> |                    |                          |                    |               |
| OSD                 |                     |                                    | Show Password of IP Camera<br>Cam Add/De Status |             | Security                |                          | IP Camera A., Edit | Up                       | Camera Na Prot ^   |               |
| Image               |                     | Cam1                               | $\sim$                                          |             | N/A                     |                          | 192.168.254.2      | $\sim$                   | <b>IPCamera 01</b> | Grun          |
|                     |                     | $\Box$ Cam $2$                     | $\sim$                                          |             | N/A                     |                          | 192.168.254.3      | $\overline{\phantom{a}}$ | IPCamera 02 Grun   |               |
| <b>PTZ</b>          |                     | $\square$ Cam $3$                  |                                                 |             | N/A                     |                          | 192.168.254.4      | $\sim$                   | IPCamera 03 Grun   |               |
| Motion              |                     | Cam4                               | $\sim$                                          |             | N/A                     |                          | 192.168.254.5      | $\sim$                   | IPCamera 04 Grun   |               |
|                     |                     | Cam <sub>5</sub>                   | $\sim$                                          |             | N/A                     |                          | 192.168.254.6      | $\sim$                   | IPCamera 05 Grun   |               |
| <b>Privacy Mask</b> |                     | Cam6                               | $\sim$                                          |             | N/A                     |                          | 192.168.254.7      | $\overline{\phantom{m}}$ | IPCamera 06 Grun   |               |
|                     |                     | $\_Cam7$                           | $\sim$                                          | 本           | N/A                     |                          | 192.168.254.8      | $\sim$                   | IPCamera 07 Grun   |               |
| Video Tampering     |                     | Cam8                               | $\sim$                                          |             | N/A                     |                          | 192.168.254.9      | $\sim$                   | IPCamera 08 Grun   |               |
| Video Loss          |                     |                                    |                                                 |             |                         |                          |                    |                          |                    | $\rightarrow$ |
|                     |                     | Refresh                            |                                                 | One-touch A | Upgrade                 |                          | Delete             |                          | One-touch A        | Custom Addi   |
| <b>VCA</b>          |                     |                                    | Enable H.265 (For Initial Access)               |             |                         | ⊽                        |                    |                          |                    |               |
|                     |                     |                                    |                                                 |             |                         |                          |                    |                          |                    |               |
|                     |                     |                                    |                                                 |             |                         |                          |                    |                          |                    |               |
| <b>Live View</b>    |                     | Net Receive Idle Bandwidth: 80Mbps |                                                 |             |                         |                          |                    |                          |                    | <b>Back</b>   |

IP-Kameraverwaltung

2. Klicken Sie auf das "Inaktiv"-Symbol der Kamera, um auf das folgende Menü zuzugreifen, um sie zu aktivieren. Sie können auch mehrere Kameras aus der Liste auswählen und auf <One-Touch-Aktivierung> klicken, um die Kameras im Batch (Bündel) zu aktivieren.

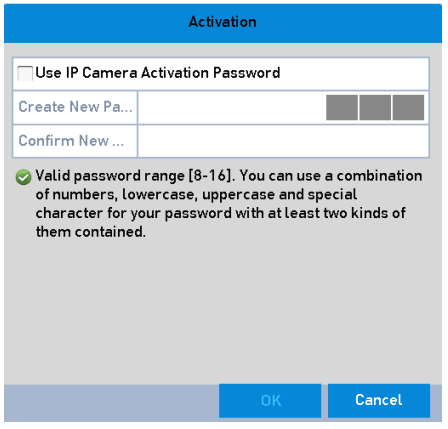

Aktivierung der Kamera

3. Stellen Sie das Passwort der Kamera ein, um sie zu aktivieren.

<AdministratorPasswort benutzen>: Wenn Sie das Kontrollkästchen auswählen, werden die Kamera(s) mit dem gleichen Admin-Passwort konfiguriert werden wie der DVR, der im Betrieb ist.

<Neues Kennwort erstellen>: Wenn das Admin-Passwort nicht benutzt wird, müssen Sie ein neues Passwort für die Kamera einstellen und es bestätigen.

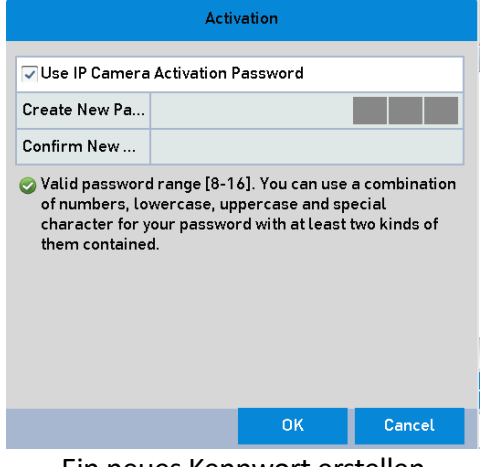

Ein neues Kennwort erstellen

#### **Warnung:**

**EIN STARKES PASSWORT WIRD EMPFOHLEN** Wir empfehlen Ihnen, ein sicheres Passwort Ihrer Wahl zu erstellen (mindestens 8 Zeichen verwenden, einschließlich mindestens drei der folgenden Kategorien: Großbuchstaben, Kleinbuchstaben, Zahlen und Sonderzeichen), um die Sicherheit Ihres Produktes zu erhöhen. Further we recommend you reset your password regularly, especially in the high security system, resetting the password monthly or weekly can better protect your product.

4. Klicken Sie auf <OK>, um das Aktivieren der IP-Kamera abzuschließen. Jetzt wird der <Sicherheit>-Status der Kamera auf <Aktiv> geändert.

### 3.6.2 Hinzufügen der online IP-Kamera

Bevor Sie also eine Liveansicht oder Aufzeichnung des Videos erhalten können, sollten Sie die Netzwerk-Kameras zu der Verbindungsliste des Gerätes hinzufügen.

#### **Bevor Sie beginnen:**

Stellen Sie sicher, dass die Netzwerk-Verbindung gültig und korrekt ist. Um weitere Informationen zum detaillierten Prüfen und Konfigurieren des Netzwerks zu erhalten, lesen Sie bitte *Kapitel 7 Netzwerk-Einstellungen.* 

#### **OPTION 1:**

#### **Schritte:**

1. Wählen Sie <Netzwerkkamera hinzufügen> aus dem Rechts-Klick-Menü im Liveansicht-Modus aus oder gehen Sie zu **Menü> Kamera> IP-Kamera**.

| 10<br>$\mathbf{C}_0$ | 嘎<br>A.                                      | 醌                                                     | <b>Fo</b>  | ra da de de la concercia de la concercia de la concercia de la concercia de la concercia de la concercia de la | ۵è                             | $\odot$          | Camera                               |               |
|----------------------|----------------------------------------------|-------------------------------------------------------|------------|----------------------------------------------------------------------------------------------------|--------------------------------|------------------|--------------------------------------|---------------|
| Camera<br>NEW >      | <b>IP Camera</b>                             | IP Camera Import/Export<br>Show Password of IP Camera |            | <b>PoE Configuration</b>                                                                                       |                                |                  |                                      |               |
| OSD                  | Cam Add/De Status                            |                                                       | Security   |                                                                                                    | IP Camera A., Edit             |                  | Up Camera Na Prot ^                  |               |
| Image                | Cam <sup>1</sup><br>$\sim$                   |                                                       | N/A<br>N/A |                                                                                                    | 192.168.254.2                  | $\sim$           | <b>IPCamera 01 Grun</b>              |               |
| PTZ                  | Cam <sub>2</sub><br>$\sim$<br>Cam3<br>$\sim$ |                                                       | N/A        |                                                                                                    | 192.168.254.3<br>192.168.254.4 | $\sim$<br>$\sim$ | IPCamera 02 Grun<br>IPCamera 03 Grun |               |
| Motion               | Cam4<br>$\sim$<br>Cam <sub>5</sub><br>$\sim$ |                                                       | N/A<br>N/A |                                                                                                    | 192.168.254.5<br>192.168.254.6 | $\sim$<br>$\sim$ | IPCamera 04 Grut<br>IPCamera 05 Grun |               |
| Privacy Mask         | Cam6<br>$\sim$                               |                                                       | N/A        |                                                                                                    | 192.168.254.7                  | $\sim$           | IPCamera 06 Grun                     |               |
| Video Tampering      | Cam7<br>Cam8<br>$\sim$                       |                                                       | N/A<br>N/A |                                                                                                    | 192.168.254.8<br>192.168.254.9 | $\sim$<br>$\sim$ | IPCamera 07 Grun<br>IPCamera 08 Grui |               |
| Video Loss           |                                              |                                                       |            |                                                                                                    |                                |                  |                                      | $\rightarrow$ |
| <b>VCA</b>           | Refresh<br>Enable H.265 (For Initial Access) | One-touch A                                           | Upgrade    | ▽                                                                                                    | Delete                         |                  | One-touch A Custom Addi              |               |
|                      |                                              |                                                       |            |                                                                                                    |                                |                  |                                      |               |
| <b>Live View</b>     | Net Receive Idle Bandwidth: 80Mbps           |                                                       |            |                                                                                                    |                                |                  |                                      | <b>Back</b>   |

IP-Kameraverwaltung

- 2. Die Online-Kameras mit dem gleichen Netzwerksegment werden erkannt und in der Liste der Kameras angezeigt.
- 3. Wählen Sie die IP-Kamera aus der Liste aus und klicken Sie auf  $\bullet$ , um die Kamera hinzuzufügen (mit demselben admin-Passwort wie das admin-Passwort des DVRs). Oder Sie klicken die <One-Touch-Hinzufügung>-Taste an, um alle Kameras (mit demselben admin-Passwort) aus der Liste hinzuzufügen.

#### **Hinweis:**

Stellen Sie sicher, dass die hinzuzufügende Kamera durch das Einstellen des admin-Passwortes bereits aktiviert wurde, und dass das admin-Passwort der Kamera dasselbe ist wie das admin-Passwort des DVRs.

- 4. (Optional) Klicken Sie auf das Kontrollkästchen von <H.265 (für Erstzugriff) aktivieren> für die verbundenen IP-Kameras, die H.265 unterstützen. Dann wird die IP-Kamera mit H.265 kodiert.
- 5. (Nur für Encoder mit mehreren Kanälen) Wählen Sie das Kontrollkästchen von <Kanal Port> im auftauchenden Fenster aus, wie im folgenden Bild angezeigt, und klicken Sie auf <OK>, um mehrere Kanäle hinzuzufügen.

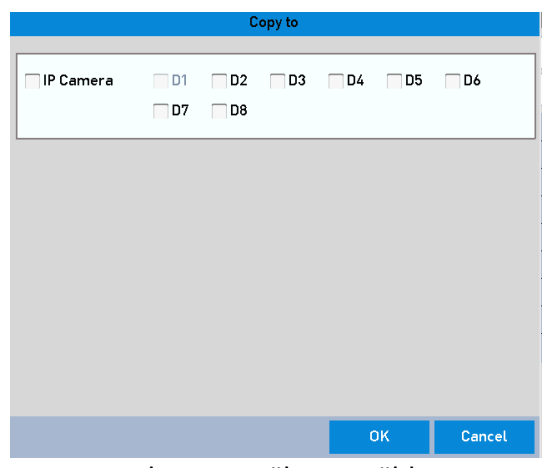

Mehrere Kanäle auswählen

**OPTION 2:** 

#### **Schritte:**

1. Im Menü <IP-Kameraverwaltung> klicken Sie auf die Taste <Benutzerdefiniertes Hinzufügen>, um das <IP-Kamera hinzufügen (benutzerdef.)>-Menü aufzurufen.

|                     |                          |           | <b>Add IP Camera (Custom)</b> |                            |               |               |
|---------------------|--------------------------|-----------|-------------------------------|----------------------------|---------------|---------------|
| No.                 | <b>IP Address</b>        |           |                               | Amount o Device M Protocol |               | Mana          |
| 1                   | 10.6.0.24                | n         |                               | GD-XXX                     | <b>XXXXXX</b> | 8000          |
| 2                   | 10.6.0.30                | 0         |                               | GD-XXX                     | <b>XXXXXX</b> | 8000          |
| $\overline{\left(}$ |                          |           |                               |                            |               | $\mathcal{E}$ |
|                     | <b>IP Camera Address</b> | 10.6.0.24 |                               |                            |               |               |
| Protocol            |                          | Grundig-1 |                               |                            |               |               |
|                     | Management Port          | 8000      |                               |                            |               |               |
|                     | <b>Transfer Protocol</b> | Auto      |                               |                            |               |               |
|                     | User Name                | admin     |                               |                            |               |               |
| Password            |                          |           |                               |                            |               |               |
|                     | √ Continue to Add        |           |                               |                            |               |               |
|                     |                          |           |                               |                            |               |               |
|                     | Protocol                 |           | Search                        |                            | Add           | <b>Back</b>   |

Benutzerdefiniertes Hinzufügen von IP-Kameras

2. Sie können die IP-Adresse, das Protokoll, "Port verwalten" bearbeiten und andere Informationen der IP-Kamera hinzufügen.

#### **Hinweis:**

Falls die hinzuzufügende IP-Kamera nicht aktiviert wurde, können Sie sie in der Kamera-Liste im Menü <IP-Kameraverwaltung> aktivieren.

3. Klicken Sie auf <Hinzufügen>, um die Kamera hinzuzufügen.

Bei den erfolgreich hinzugefügten IP-Kameras wird der <Sicherheit>-Status den Sicherheitsgrad des Passwortes der Kamera anzeigen: <Stark>, <Schwach> und <Riskant>.

| $\mathbf{C}_\alpha$<br>$\circledcirc$ |   | 嘎                                  | E <sub>c</sub>                     | 跟                          | 156                                 | لمحا                    | رائ                            | $\circledcirc$   | Camera                               |                     |
|---------------------------------------|---|------------------------------------|------------------------------------|----------------------------|-------------------------------------|-------------------------|--------------------------------|------------------|--------------------------------------|---------------------|
| Camera                                | × | IP Camera                          |                                    | IP Camera Import/Export    |                                     |                         | <b>PoE Configuration</b>       |                  |                                      |                     |
| 0SD                                   |   |                                    |                                    | Show Password of IP Camera |                                     |                         |                                |                  |                                      |                     |
| Image                                 |   | Cam1                               | Cam Add/De Status<br>$\frac{1}{2}$ | $\bullet$                  | Security<br>Weak Pass 192.168.254.8 |                         | IP Camera A., Edit             | <b>Up</b><br>⇑   | Camera Na<br>Camera 01               | Prot $\sim$<br>Grui |
|                                       |   | Cam <sub>2</sub>                   | $\sim$                             |                            | N/A                                 |                         | 192.168.254.3                  | $\sim$           | IPCamera 02 Grun                     |                     |
| PTZ                                   |   | Cam3                               | $\sim$                             |                            | N/A                                 |                         | 192.168.254.4                  | $\sim$           | IPCamera 03 Grun                     |                     |
| Motion                                |   | Cam4                               | $\sim$                             |                            | N/A                                 |                         | 192.168.254.5                  | $\sim$           | IPCamera 04 Grun                     |                     |
|                                       |   | Cam5                               | $\overline{\phantom{a}}$           |                            | N/A                                 |                         | 192.168.254.6                  | $\sim$           | IPCamera 05 Grun                     |                     |
| Privacy Mask                          |   | Cam6                               | $\sim$                             |                            | N/A                                 |                         | 192.168.254.7                  | $\sim$           | IPCamera 06 Grut                     |                     |
| Video Tampering                       |   | Cam7<br>$\sqrt{C}$ am8 $-$         | $\sim$                             | ▲                          | N/A<br>N/A                          |                         | 192.168.254.8<br>192.168.254.9 | $\sim$<br>$\sim$ | IPCamera 07 Grun<br>IPCamera 08 Grun |                     |
| Video Loss                            |   | ł                                  |                                    |                            |                                     |                         |                                |                  |                                      | $\mathcal{F}$       |
| <b>VCA</b>                            |   | Refresh                            |                                    | One-touch A                | Upgrade                             |                         | <b>Delete</b>                  |                  | One-touch A                          | Custom Addi         |
|                                       |   | Enable H.265 (For Initial Access)  |                                    |                            |                                     | $\overline{\checkmark}$ |                                |                  |                                      |                     |
|                                       |   |                                    |                                    |                            |                                     |                         |                                |                  |                                      |                     |
|                                       |   |                                    |                                    |                            |                                     |                         |                                |                  |                                      |                     |
| Live View                             |   | Net Receive Idle Bandwidth: 75Mbps |                                    |                            |                                     |                         |                                |                  |                                      | <b>Back</b>         |

Erfolgreich hinzugefügte Netzwerkkameras

#### **Erklärung der Symbole:**

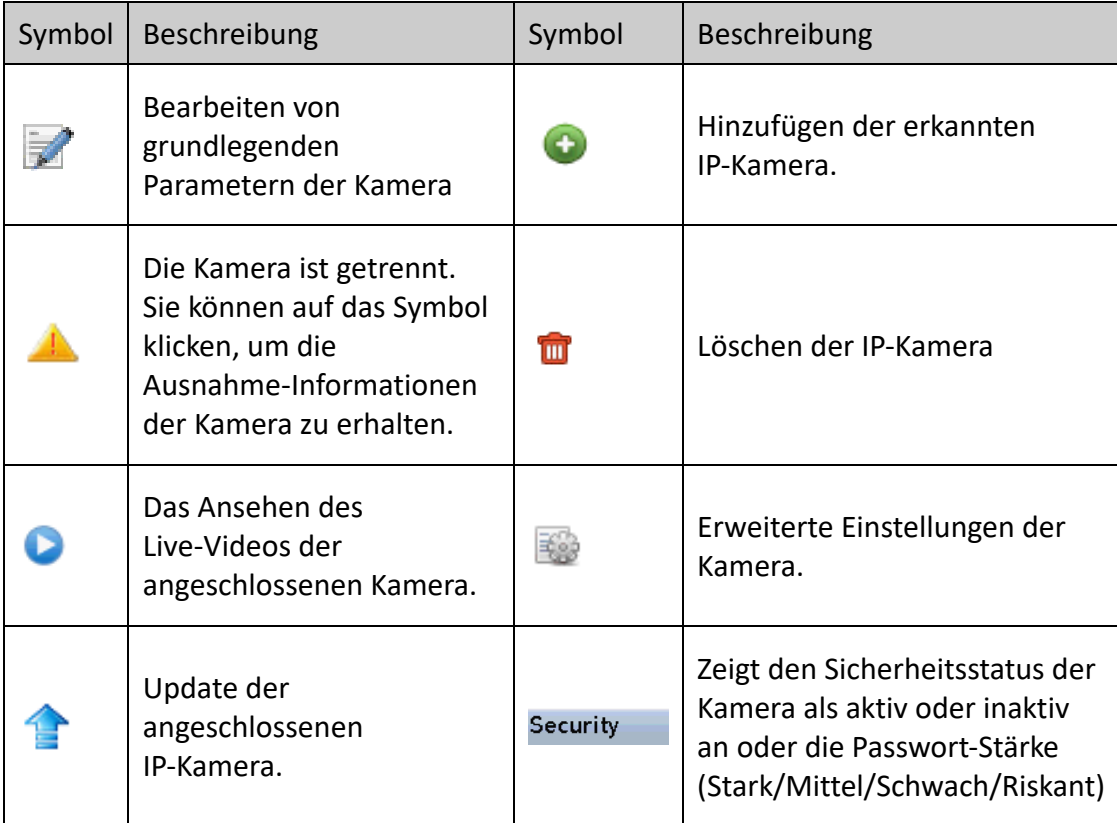

4. (Optional) Klicken Sie auf das Kontrollkästchen von <H.265 (für Erstzugriff) aktivieren> für die verbundenen IP-Kameras, die H.265 unterstützen. Dann wird die IP-Kamera mit H.265 kodiert.

### 3.6.3 Bearbeiten der angeschlossenen IP-Kamera

Nach dem Hinzufügen der IP-Kameras werden die grundlegenden Informationen zu der Kamera auf dieser Menüseite aufgelistet. Sie können auch die Grundeinstellungen der IP-Kameras hier vornehmen.

#### **Schritte:**

1. Klicken Sie auf das **1.** -Symbol, um die Parameter zu bearbeiten. Hier können Sie die <IP-Adresse>, das <Protokoll> und andere <Parameter> bearbeiten.

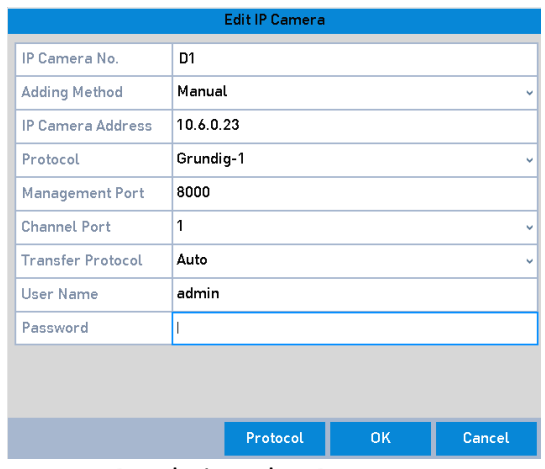

Bearbeiten der IP-Kamera

<Kanal-Port>: Wenn das angeschlossene Gerät ein Kodierungsgerät mit mehreren Kanälen ist, können Sie den Kanal für Verbindung auswählen, indem Sie eine <Kanal-Port>-Nummer aus der Dropdown-Liste aussuchen.

- 2. Klicken Sie auf <OK>, um die Einstellungen zu speichern und das Bearbeitungsmenü zu verlassen.
- 3. Bewegen Sie die horizontale Bildlaufleiste auf der rechten Seite und klicken Sie auf das Symbol, um die erweiterten Parameter zu bearbeiten.

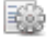

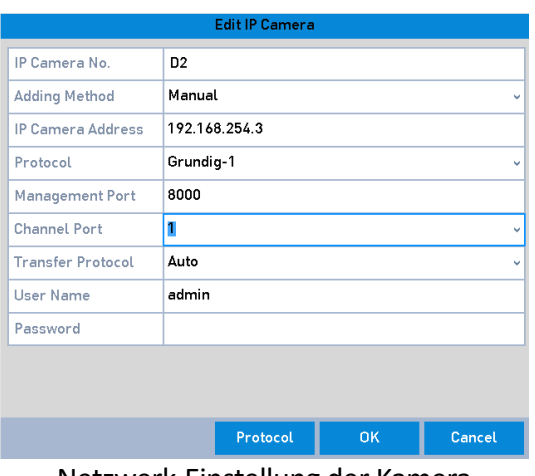

Netzwerk-Einstellung der Kamera

4. Bearbeiten Sie hier die Informationen zum Netzwerk und das Passwort für die Kamera.

|                          |           | <b>Edit IP Camera</b> |           |              |
|--------------------------|-----------|-----------------------|-----------|--------------|
| IP Camera No.            | D1        |                       |           |              |
| <b>Adding Method</b>     | Manual    |                       |           | $\checkmark$ |
| <b>IP Camera Address</b> | 10.6.0.23 |                       |           |              |
| Protocol                 | Grundig-1 |                       |           | u            |
| <b>Management Port</b>   | 8000      |                       |           |              |
| <b>Channel Port</b>      | 1         |                       |           | v            |
| <b>Transfer Protocol</b> | Auto      |                       |           | v            |
| User Name                | admin     |                       |           |              |
| Password                 | *******   |                       |           |              |
|                          |           |                       |           |              |
|                          |           |                       |           |              |
|                          |           | Protocol              | <b>OK</b> | Cancel       |

Passwort-Einstellung der Kamera

5. Klicken Sie auf <OK>, um die Einstellungen zu speichern und das Bearbeitungsmenü zu verlassen.

### 3.7 Eine PoC-Kameras anschließen

Die Modelle GD-RT-AP5004P, GD-RT-AP5008P und GD-RT-AP5016P unterstützen PoC (Power over Coaxitron) -Kamera-Anschlüsse. Die DVRs werden die angeschlossenen PoC-Kameras automatisch erkennen, den Spannungsverbrauch über die coaxiale Kommunikation verwalten und die Kameras mit Spannung über Coaxitron versorgen.

#### **Bevor Sie beginnen:**

Schließen Sie die PoC-Kameras an den DVR an.

#### **Schritte:**

1. Gehen Sie zu **Menü > Kamera > PoC-Information**.

- 2. Überprüfen Sie den Status der angeschlossenen PoC-Kamera.
- e Callegan die PoC-Kamera an den DVR angeschlossen ist, ist der Standard-Status: AF.
- **CAP**: Falls die angeschlossene PoC-Kamera den AT-Modus unterstützt und die Spannung des DVRs ausreichend ist, wird der DVR den Standard-AF-Modus auf AT-Modus schalten.
- ■ **■**: Falls der DVR entdeckt, dass der Spannungsverbrauch der PoC-Kamera höher ist als die erlaubte max. Spannung des DVR-PoC-Moduls, dann wird die Spannungsversorgung zu der Kamera gestoppt und der Kamera-Status wird grau angezeigt.

3. Überprüfen Sie die angeschlossene AF- oder AT-Kamera-Anzahl mit der anschließbaren Kamera-Anzahl.

#### **Hinweis:**

- ‒ Es werden nur die angegebenen PoC-Kameras unterstützt.
- ‒ Die max. Anzahl der anschließbaren AT/AF-Kameras variiert von Modell zu Modell.
- ‒ Bitte ziehen oder stecken Sie den Netzstecker der PoC-Kamera nicht, wenn sie mit der externen Spannungsversorgung verbunden ist.

# 3.8 Den Signal-Eingangskanal konfigurieren

### **Hinweis:**

Dieses Kapitel bezieht sich nur auf das Modell GD-RT-AT5016N.

Sie können die analogen und IP-Signal-Eingangstypen konfigurieren und die 5 MP Langstreckenübertragung.

#### **Schritte:**

- 1. Gehen Sie zu **Menü > Kamera > Signaleingangsstatus**.
- 2. Aktivieren Sie das Kontrollkästchen, um die verschiedenen Signaleingangstypen auszuwählen: <HD/CVBS> und <IP>. Wenn Sie <HD/CVBS> auswählen, können vier Typen von analogen Signaleingängen beliebig mit dem ausgewählten Kanal verbunden werden, inklusive <HD-TVI>, <AHD>, <HDCVI>, und <CVBS>. wenn Sie <IP> auswählen, kann eine IP-Kamera mit dem ausgewählten Kanal verbunden werden.
- 3. Klicken Sie auf die <Anwenden>-Taste, um die Einstellungen zu speichern.

#### **Hinweis:**

Sie können die max. erreichbare Anzahl von IP-Kameras im Textfeld <Maximale Anzahl IP-Kameras> sehen. Bei dem Modell GD-RT-AT5016N wird das Deaktivieren eines analogen Kanals einen IP-Kanal hinzufügen. Bei dem Modell GD-RT-AT5016N sind die erreichbaren IP-Kanäle X+2 (X bezieht sich auf die deaktivierten Kanäle des DVRs.).

# 3.9 Die 5MP-Langstreckenübertragung konfigurieren

#### **Hinweis:**

Dieses Kapitel bezieht sich nur auf die Modelle GD-RT-AP5004P, GD-RT-AP5008P, GD-RT-AP5016P, GD-RT-AP5016N, GD-RT-AT5016N.

Für alle Modelle kann eine 5-MP-Übertragung für weite Strecken für analoge Kameras im Menü <Signaleingangsstatus> konfiguriert werden.

#### **Schritte:**

- 1. Gehen Sie zu **Menü > Kamera > Signaleingangsstatus**.
- 2. Klicken Sie auf  $\ddot{P}$ , um auf das Menü der 5 MP-Langstreckenübertragung zuzugreifen.
- 3. Klicken Sie auf das Kontrollkästchen, um die 5MP-Langstreckenübertragung (<5 MP Long Distance Transmission>) des ausgewählten Kanals zu aktivieren.
- 4. Klicken Sie auf die <Anwenden>-Taste, um die Einstellungen zu speichern.

# 4.Liveansicht

# 4.1 Einführung in die Liveansicht

Die Liveansicht zeigt Ihnen das Video-Bild, das von jeder einzelnen Kamera empfangen wird, in Echtzeit an. Der NVR tritt automatisch in den "Liveansicht-Modus", sobald er eingeschaltet wird. Die Liveansicht ist ganz oben in der Menü-Hierarchie, somit wird das mehrmalige Drücken der ESC-Taste (je nachdem, in welchem Menü Sie sich gerade befinden) Sie zurück zum "Liveansicht-Modus" führen.

#### **Liveansicht-Symbole:**

Im Liveansicht-Modus gibt es Symbole (in der oberen rechten Ecke des Bildschirms für jeden Kanal), die den Status der Aufzeichnung und Alarm in dem Kanal anzeigen, so dass Sie so schnell wie möglich wissen können, ob der Kanal aufgezeichnet wird, oder ob irgendwelche auftretenden Meldungen/Alarme vorhanden sind.

#### **Beschreibung der Liveansicht-Symbole:**

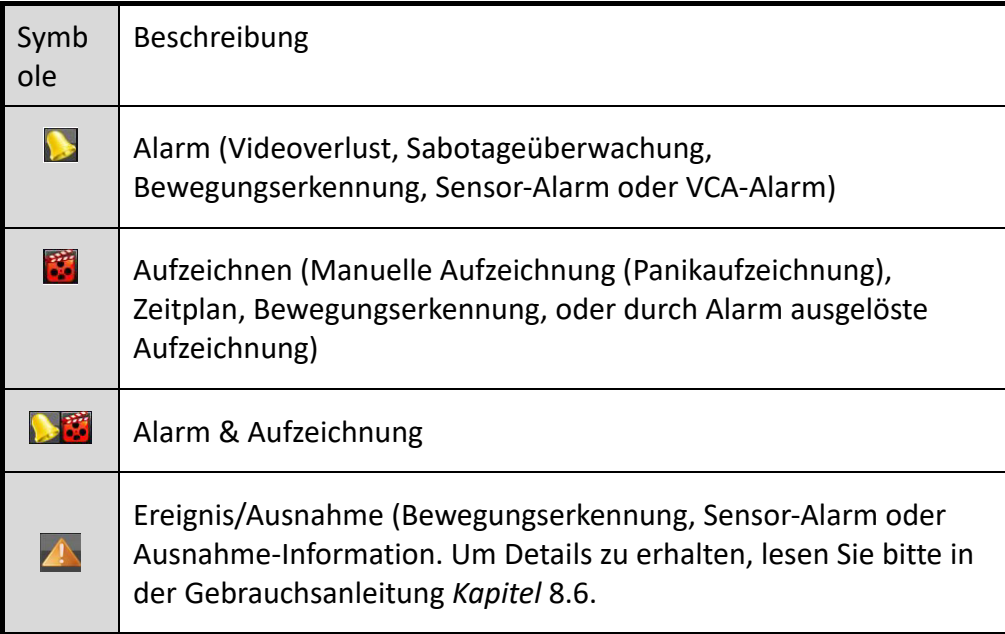

## 4.2 Funktionen im Liveansicht-Modus

Im Liveansicht-Modus stehen zahlreiche Funktionen zur Verfügung. Die Funktionen sind unten aufgeführt.

- ‒ <Vollbild>: Zeigt nur ein Bild auf dem Monitor an.
- ‒ <Mehrfachansicht>: Zeigt mehrere Bilder gleichzeitig auf dem Monitor an.
- ‒ <Sequenzanzeige starten>: Die Ansicht wird automatisch umgeschaltet auf die nächste. Sie müssen die Verweilzeit für jede Ansicht im Menü <Konfiguration> einstellen, bevor Sie die Sequenzanzeige aktivieren: Gehen Sie zu **Menü> Konfiguration> Liveansicht> Verweilzeit**.
- ‒ <Starte Aufnahme>: Normale Aufzeichnung und Bewegungserkennung-Aufzeichnung werden unterstützt.
- ‒ <Ausgabemodus>: Wählen Sie den Ausgabemodus aus: <Standard>, <Hell>, <Sanft> oder <Lebhaft>.
- ‒ <Wiedergabe>: Spielen Sie die aufgezeichneten Videos für den aktuellen Tag ab.
- ‒ <Aux/Hauptmonitor>: Der DVR überprüft die Verbindung der Ausgangsschnittstellen, um die Haupt- und Aux-Ausgangsschnittstellen zu definieren. Wenn der Aux-Ausgang aktiviert ist, kann der Haupt-Ausgang nicht betrieben werden. Sie können dann einige grundlegende Funktionen im Liveansicht-Modus für den Aux-Ausgang durchführen.

Für das Modell GD-RT-AT5016N gibt es zwei HDMI-Schnittstellen. Die HDMI1- und VGA-Schnittstelle teilen sich denselben Ausgang. Die Vorrangigkeit für den Haupt- und Aux-Ausgang ist HDMI2 > VGA/HDMI1. Der CVBS-Ausgang dient entweder als ein Aux-Ausgang oder Liveansichtsausgang. Die Vorrangigkeitsbeziehung ist in der Tabelle unten gezeigt.

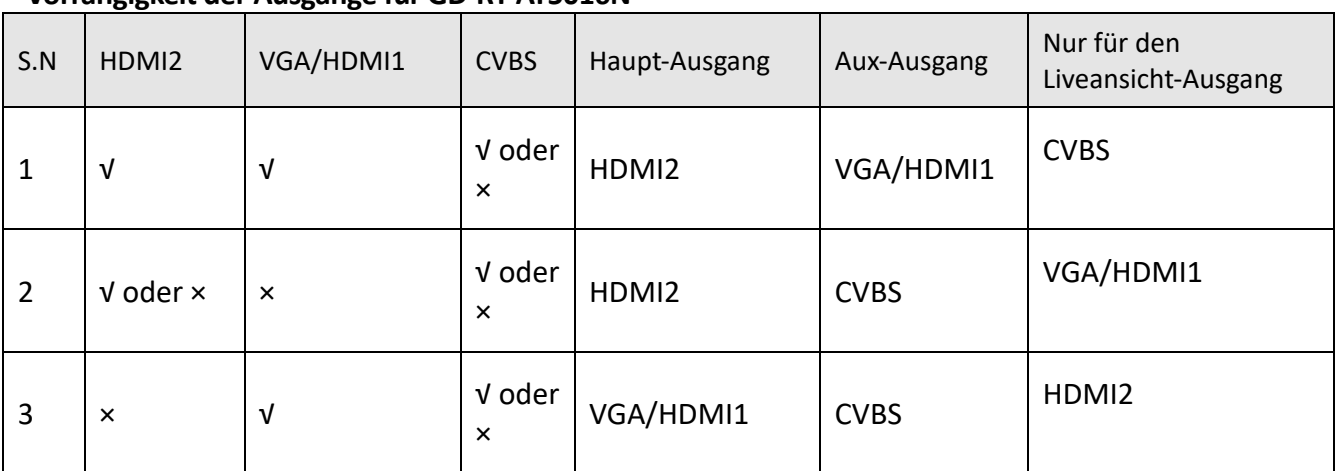

#### **Vorrangigkeit der Ausgänge für GD-RT-AT5016N**

Für die anderen DVR mit CVBS-Ausgang ist der VGA/HDMI-Ausgang der Haupt-Ausgang, und der CVBS-Ausgang ist der Aux-Ausgang. Die Vorrangigkeitsbeziehung ist in der folgenden Tabelle gezeigt.

#### **Vorrangigkeit der Ausgänge**

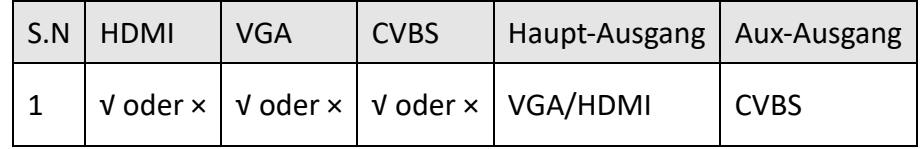

### **Hinweis:**

**√** bedeutet, dass die Schnittstelle in Gebrauch ist. **×** bedeutet, dass die Schnittstelle nicht im Gebrauch ist oder die Verbindung ungültig ist. Und <HDMI>, <VGA> und <CVBS> können zur gleichen Zeit benutzt werden.

### 4.2.1 Verwendung der Maus im Liveansicht-Modus

Sie können der Tabelle unten die Beschreibung der Maus-Funktionen im Liveansicht-Modus entnehmen.

| Name                              | Beschreibung                                                                                                    |
|-----------------------------------|----------------------------------------------------------------------------------------------------|
| Menü                              | Greifen Sie auf das Hauptmenü des Systems zu, indem Sie mit<br>der rechten Maustaste klicken.                                                                                                    |
| Einzel-Ansicht/Vollbild           | Wechseln Sie zum Einzel-Vollbild, indem Sie die Kanalnummer<br>aus der Dropdown-Liste auswählen.                                                                                                    |
| Mehrfachansicht                   | Passen Sie die Bildschirm-Anzeige an, indem Sie die<br>gewünschte Anzeige aus der Dropdown-Liste auswählen.                                                                                                    |
| Vorherige Ansicht                 | Zur vorhergehenden Ansicht wechseln.                                                                                                    |
| Nächste Ansicht                   | Zur nächsten Ansicht wechseln.                                                                                                    |
| Sequenzanzeige<br>starten/beenden | Aktivieren/deaktivieren Sie den Auto-Schalter der Ansichten.<br><b>Hinweis:</b><br>Die Verweilzeit der Liveansicht-Konfiguration muss eingerichtet<br>werden, bevor Sie <sequenzanzeige starten=""> benutzen.</sequenzanzeige> |
| <starte aufnahme=""></starte>     | <starte aufnahme=""> auf allen Kanälen, <daueraufzeichnung><br/>und <bewegungserkennung>-Aufzeichnung sind aus der<br/>Dropdown-Liste auswählbar.</bewegungserkennung></daueraufzeichnung></starte>                            |
| Netzwerkkamera<br>hinzufügen      | Die Verknüpfung, um auf die IP-Kameraverwaltung<br>zuzugreifen. (For the HDVR series only.)                                                                                                    |
| Wiedergabe                        | Greifen Sie auf die Wiedergabe-Menüseite zu und starten Sie<br>sofort die Wiedergabe der Videodateien.                                                                                                    |
| PTZ-Steuerung                     | Eine Verknüpfung, um auf die <ptz>-Steuerung der</ptz>                                                                                                    |

**Maus-Funktionen in der Liveansicht** 

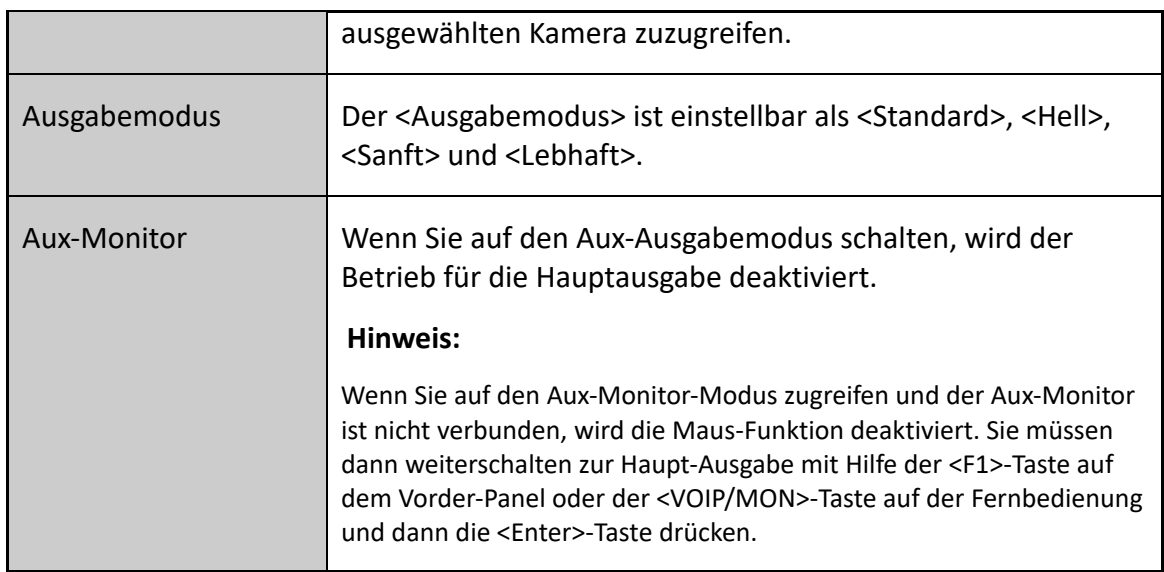

```
Playback
                            \overline{\phantom{a}}Export
                            \overline{\phantom{a}}Manual
                            \mathbf{r}HDD.
                            \ddot{\phantom{a}}Record
                            \overline{\phantom{a}}Camera
                            \overline{\phantom{a}}Configuration >
Maintenance >
Shutdown
                            \overline{\phantom{a}}Rechtsklick-Menü
```
### 4.2.2 Zwischen Haupt- und Aux-Monitor schalten

### **Hinweis:**

- ‒ Bitte nehmen Sie Bezug auf *Kapitel 3.2 Funktionen im Liveansicht-Modus*, um zusätzliche Informationen über die Relation der Haupt- und der Aux-Ausgabe zu erhalten.
- ‒ Der CVBS-Ausgang dient entweder als ein Aux-Ausgang oder Liveansichtsausgang.

### **Schritte:**

- 1. Wenn Sie das Mausrad benutzen, um doppelt auf den <HDMI1/VGA>- oder <HDMI2>- oder <HDMI/VGA>-Ausgabebildschirm zu klicken, wird ein Meldungsfenster auftauchen.
- 2. Benutzen Sie das Mausrad, um wieder doppelt auf den Bildschirm zu klicken und zum Aux-Ausgang zu schalten oder klicken Sie auf <Abbrechen>, um die Funktion abzubrechen.
- 3. Wählen Sie als <Menü Output Mode> (Menü-Ausgabemodus) den Punkt <Andere> aus dem Rechtsklick-Menü des Monitors aus.

4. Im auftauchenden Meldungsfenster klicken Sie auf <Ja>, um das Gerät neu zu starten, um den ausgewählten Menü-Ausgang als Haupt-Ausgabe zu aktivieren.

#### **Hinweis:**

Sie können den <Menü Output Mode> unter **Menü> Allgemein> Weitere Einstellungen** auf <Auto>, <HDMI1/VGA> und <HDMI2> (für GD-RT-AT5016N) oder <Auto> und <HDMI/VGA> (für die anderen Modelle) einstellen und dann das Gerät neu starten, um die Haupt-Ausgabe umzuschalten.

### 4.2.3 Schnelleinstellungsleiste im Liveansicht-Modus

Auf dem Bildschirm gibt es für jeden Kanal eine Schnelleinstellung-Symbolleiste, die angezeigt wird, wenn Sie einmal mit der Maus in den Bildschirm klicken.

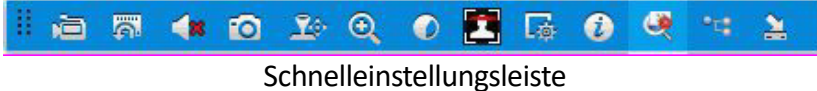

Sie können der Tabelle unten die Beschreibung der Symbole in der Schnelleinstellungsleiste entnehmen.

#### **Beschreibung der Symbole der Schnelleinstellungsleiste**:

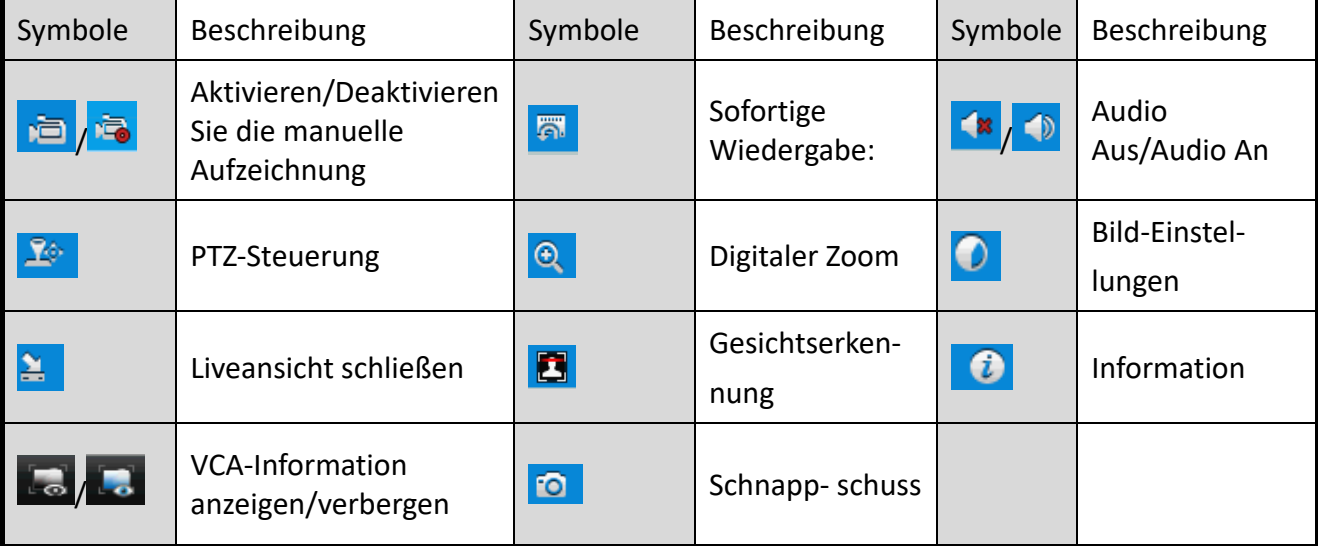

#### **Hinweis:**

<Sofortbild> ist nur verfügbar im Modell GD-RT-AT5016N.

 <Sofortige Wiedergabe> zeigt nur die Aufzeichnung von den letzten fünf Minuten an. Wenn keine Aufnahme gefunden wurde, bedeutet dies, dass es keine Aufzeichnung während der letzten fünf Minuten gegeben hat.

 <Digitaler Zoom> ist für das Zoomen des Live-Bildes. Sie können in das Bild hineinzoomen (1 bis 16-fach), indem Sie die Schiebeleiste bewegen. Sie können auch mit dem Mausrad scrollen, um hinein- oder herauszuzoomen.

Das Symbol "Bild-Einstellungen" kann ausgewählt werden, um auf das Menü  $\leq$ Bild-Einstellungen> zuzugreifen. Sie können mit der Maus ziehen oder auf  $\left|\frac{\circ}{\circ}\right|$  klicken, um die Bild-Parameter einzustellen, einschließlich der Helligkeit, des Kontrastes und der Sättigung. Bitte entnehmen Sie dem entsprechenden *Kapitel 15.3.* in der Gebrauchsanleitung die weiteren Details.

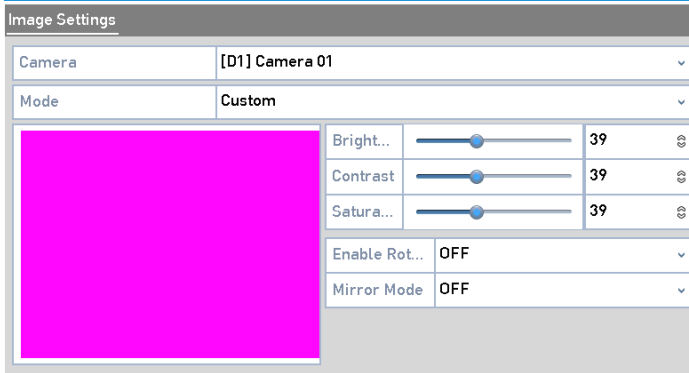

Bild-Einstellungen

Die Gesichtserkennung kann aktiviert werden, wenn Sie auf das Symbol klicken. Ein Dialogfenster taucht dann auf. Wenn Sie auf <Ja> klicken, wird die Vollbild-Live-Ansicht des Kanals

aktiviert. Sie können auf **X** klicken, um die Vollbild-Ansicht zu verlassen.

#### **Hinweis:**

Sie können die Gesichtserkennung nur einstellen, wenn dies von der angeschlossenen Kamera unterstützt wird.

Bewegen Sie die Maus zum Informationssymbol, um die real-time Stream-Information anzuzeigen, einschließlich der Bildrate, der Bitrate, der Auflösung und des Stream-Typs.

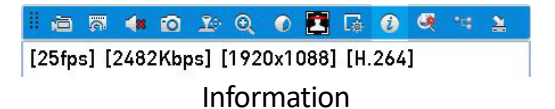

#### **Hinweis:**

Wenn eine H.264-IP-Kamera angeschlossen ist, wird der Stream-Typ angezeigt als H.264. Wenn eine H.264+-IP-Kamera angeschlossen ist, wird der Stream-Typ angezeigt als H.264+. Wenn eine H.265-IP-Kamera angeschlossen ist, wird der Stream-Typ angezeigt als H.265. Wenn eine H.265+-IP-Kamera angeschlossen ist, wird der Stream-Typ angezeigt als H.265+.

Follen Für die VCA unterstützenden, analogen Kameras klicken Sie auf das entsprechende Symbol, um die VGA-Information anzuzeigen. Dann wird die konfigurierte Linie oder das Viereck in der VCA-Konfiguration und Zielbild(ern) in der Liveansicht angezeigt. Klicken Sie wiederholt auf das Symbol, um die VCA-Information zu verstecken.

#### **Hinweis:**

‒ In der Liveansicht unterstützen nur die analogen Kameras die VCA-Informationseinblendung.

- Aktivieren Sie zuerst die VCA-Funktion, bevor die VCA-Information angezeigt wird. Bitte nehmen Sie in der Gebrauchsanleitung Bezug auf *Kapitel 10 VCA-Alarm*, um detaillierte Informationen zu erhalten.
- ‒ Die VCA-Information ist per Werkseinstellung versteckt. Falls die angeschlossene, analoge Kamera VCA nicht unterstützt, wird das Symbol grau angezeigt und die Funktion kann nicht betrieben werden.
- ‒ Für die analogen Kameras beinhaltet die VCA-Information die Linienüberquerungsdetektion und die Einbruchmeldung.
- ‒ Der DVR unterstützt nur die VCA-Information eines Kanals. Falls Sie die Funktionen eines Kanals aktivieren, werden die anderen Kanäle automatisch diese Funktionen deaktivieren.
- ‒ Die Einzelfenster- und Mehrfach-Fenster-Anzeigen unterstützen beide die VCA-Informationseinblendung.
- ‒ Nur der Hauptausgang unterstützt die VCA-Informationseinblendung. Wenn Sie auf den Aux-Ausgabemodus schalten, wird die VCA-Informationseinblendung des Hauptausgangs deaktiviert.
- ‒ Für die analogen Kameras: falls die Kameraanzahl nicht das Limit für die Linienüberquerungsdetektion und die Einbruchmeldung überschreitet, kann die VCA-Informationseinblendung für all die analogen Kameras aktiviert werden, die für die Linienüberquerungsdetektion oder Einbruchmeldung aktiviert sind. Falls die Kameraanzahl nicht das Limit für die Linienüberquerungsdetektion, die Einbruchmeldung und die Plötzl. Szenenänderung überschreitet, können nur die Kameras, die für die Linienüberquerungsdetektion und die Einbruchmeldung aktiviert sind, die VCA-Informationseinblendung unterstützen. Das Deaktivieren der Linienüberquerungsdetektion und der Einbruchmeldung von einer entfernten Stelle aus wird nicht die VCA-Informationseinblendung in der lokalen Live-Ansicht beeinflussen.

# 5.Aufzeichnungs- und Sofortbild-Einstellungen

#### **Hinweis:**

Die Sofortbild-Funktion wird nur durch das Modell GD-RT-AT5016N unterstützt.

# 5.1 Den Aufzeichnungs- und Sofortbild-Zeitplan konfigurieren

#### **Hinweis:**

- ‒ Der DVR unterstützt die ausgelösten Aufzeichnungsmodi <Durchgehend>, <Alarm>, <Bewegung>, <Bewegung | Alarm>, <Bewegung & Alarm>, <Ereignis> und <POS> (für GD-RT-AT5016N).
- ‒ In diesem Kapitel nehmen wir die Aufzeichnungszeitplan-Prozedur als Beispiel, da dieselbe Prozedur auch angewendet werden kann, um einen Zeitplan für die Aufzeichnung einzustellen.

Wenn Sie den Aufzeichnungszeitplan einstellen, wird die Kamera automatisch die Aufzeichnung entsprechend dem konfigurierten Zeitplan starten/stoppen.

#### **Schritte:**

1. Gehen Sie zu **Menü>Aufzeichnung>Zeitplan**.

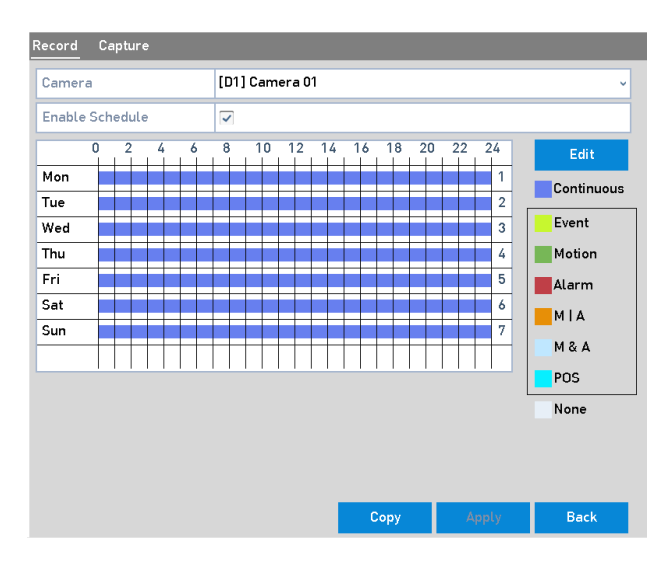

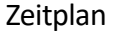

Die einzelnen Aufzeichnungstypen sind mit verschiedenen Farbsymbolen gekennzeichnet.

<Durchgehend>: nach Zeitplan programmierte Aufzeichnung.

<Ereignis>: Aufzeichnung, die durch alle per Ereignis ausgelösten Alarmtypen ausgelöst wird.

<Bewegung>: Aufzeichnung, die durch Bewegungserkennung ausgelöst wird.

<Alarm>: Aufzeichnung, die durch Alarm ausgelöst wird.

<M/A>: Aufzeichnung, die entweder durch Bewegungserkennung oder Alarm ausgelöst wird.

<M&A>: Aufzeichnung, die durch Bewegungserkennung und Alarm ausgelöst wird.

<POS>: Aufzeichnung, die durch POS und Alarm ausgelöst wird.

#### **Hinweis:**

Das POS wird nur bei dem Modell GD-RT-AT5016N unterstützt.

- 2. Wählen Sie die Kamera, die Sie konfigurieren möchten, in der Kamera-Drop-Down-Liste aus.
- 3. Aktivieren Sie das Kontrollkästchen <Zeitplan aktivieren> (Enable Schedule).
- 4. Stellen Sie den Zeitplan ein:

#### **Bearbeiten Sie den Zeitplan:**

- 1) Klicken Sie auf <Bearbeiten>.
- 2) Im Meldungsfenster können Sie den Tag auswählen, für den Sie einen Zeitplan festlegen möchten.
- 3) Um eine Ganztagsaufzeichnung zu planen, aktivieren Sie das Kontrollkästchen, das sich nach <Ganzen Tag> bzw. nach <Ganztags> befindet.

|                |                 | Edit  |                                                   |           |            |              |
|----------------|-----------------|-------|---------------------------------------------------|-----------|------------|--------------|
| Weekday        |                 | Mon   |                                                   |           |            | v            |
| All Day        | ▽               |       |                                                   | Type      | Continuous | v            |
| Start/End Time | $00:00 - 00:00$ |       | $\bigcirc$                                        | Type      | Continuous | $\checkmark$ |
| Start/End Time | $00:00 - 00:00$ |       | $\left( \mathbf{L}\right)$                        | Type      | Continuous | Ō.           |
| Start/End Time | $00:00-00:00$   |       | $\left( \bullet \right)$                          | Type      | Continuous | Ÿ            |
| Start/End Time | $00:00-00:00$   |       | $\begin{pmatrix} 1 \\ 0 \end{pmatrix}$            | Type      | Continuous | $\ddotmark$  |
| Start/End Time | $00:00 - 00:00$ |       | $\bigcirc$                                        | Type      | Continuous | v.           |
| Start/End Time | $00:00 - 00:00$ |       | $\left( \mathbf{L}\right)$                        | Type      | Continuous | Ÿ            |
| Start/End Time | $00:00 - 00:00$ |       | $\begin{array}{c} \bullet \\ \bullet \end{array}$ | Type      | Continuous | $\checkmark$ |
| Start/End Time | $00:00 - 00:00$ |       | $\bigcirc$                                        | Type      | Continuous | $\ddotmark$  |
|                |                 |       |                                                   |           |            |              |
|                | Copy            | Apply |                                                   | <b>OK</b> | Cancel     |              |

Zeitplan bearbeiten- Ganztags

4) Um einen anderen Zeitplan zu arrangieren, lassen Sie das <Ganzen Tag>-Kontrollkästchen leer und stellen Sie die Start- und Endzeit ein.

| Start/End Time | $00:00 - 00:00$ | vpe |  | Continuous | u |
|----------------|-----------------|-----|--|------------|---|
| Start/End Time | 00<br>00        | 00  |  |            |   |

Zeitplan bearbeiten- Zeit einstellen

#### **Hinweis:**

- ‒ Bis zu 8 Zeiten können für jeden Tag eingestellt werden. Die Zeiträume dürfen sich nicht gegenseitig überlappen.
- Um eine durch Bewegung, Alarm, M | A (Bewegung (Motion) oder Alarm), M & A (Bewegung (Motion) und Alarm) und <POS> ausgelöste Aufzeichnung zu aktivieren, müssen Sie die Bewegungserkennungs-, Alarmeingangs- oder VCA-Einstellungen auch einstellen. Details hierzu entnehmen Sie bitte *Kapitel 8.1, Kapitel 8.7 und Kapitel 9* in der Gebrauchsanleitung.
- 5) Wiederholen Sie die oben genannten Zeitplan-Bearbeitungsschritte 1)-4) auch zum Planen der Aufzeichnung an den anderen Tagen in der Woche. Falls die Aufzeichnung auch für die anderen Tage eingestellt werden kann, klicken Sie auf <Kopieren>.

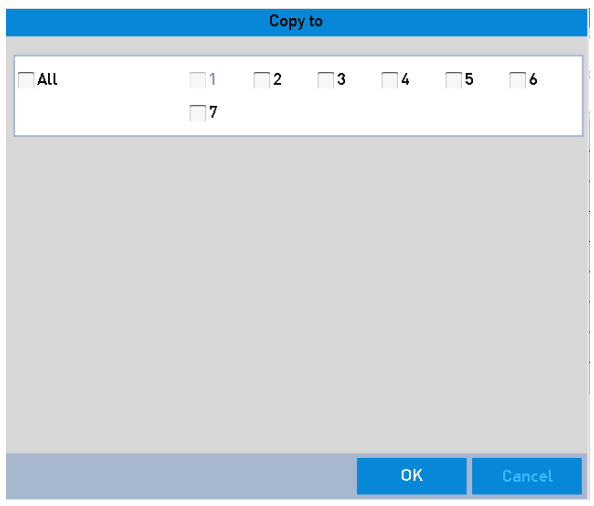

Den Zeitplan zu den anderen Kanälen kopieren

#### **Hinweis:**

Die Option <Urlaub> ist verfügbar, wenn ein Urlaubszeitplan unter <Einstellungen Urlaubsmodus> aktiviert ist. Bitte lesen Sie das *Kapitel 5.7 "Urlaubsaufzeichnung konfigurieren"* in der Gebrauchsanleitung.

6) Klicken Sie auf <OK>, um die Einstellungen zu speichern und zurück zum Menü einer unteren Ebene zu gelangen.

#### **Ziehen Sie den Zeitplan:**

1) Klicken Sie auf das Farbsymbol, um den Aufzeichnungsmodus in der Ereignis-Liste auf der rechten Seite des Menüs auszuwählen.

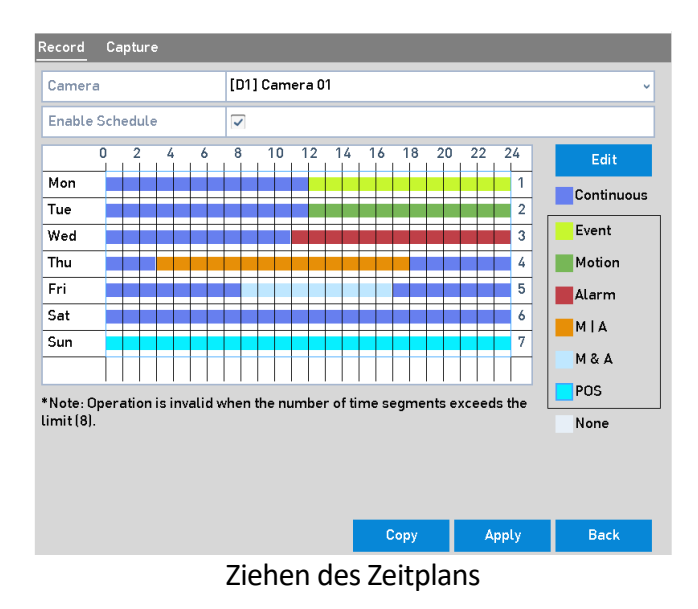

- 2) Ziehen Sie die Maus auf dem Zeitplan.
- 3) Klicken Sie auf den Bereich außerhalb des Zeitplans, um die Einstellung des Zeitplans zu beenden.

Sie können den Schritt 4 wiederholen, um einen Zeitplan für weitere Kanäle einzustellen. Wenn die Einstellungen auch für andere Kanäle verwendet werden können, klicken Sie auf <Kopieren> und wählen Sie den Kanal aus, zu dem Sie kopieren möchten.

5. Klicken Sie auf die <Anwenden>-Taste im Menü der Zeitplan-Aufzeichnung, um die Einstellungen zu speichern.

# 5.2 Die Bewegungserkennungsaufzeichnung und das Sofortbild konfigurieren

Folgen Sie den nachfolgenden Schritten, um die Parameter zur Bewegungserkennung einzustellen. Der DVR kann im Liveansicht-Modus, sobald ein Bewegungserkennungsereignis stattfindet, das Ereignis analysieren und viele Aktionen als Reaktion darauf ausführen. Die Aktivierung der Bewegungserkennung kann bei bestimmten Kanälen das Starten einer Aufnahme auslösen oder eine Vollbild-Überwachung bzw. akustische Warnung auslösen, das CMS benachrichtigen und so weiter.

#### **Schritte:**

1. Gehen Sie zu **Menü> Kamera> Bewegungserkennung**.

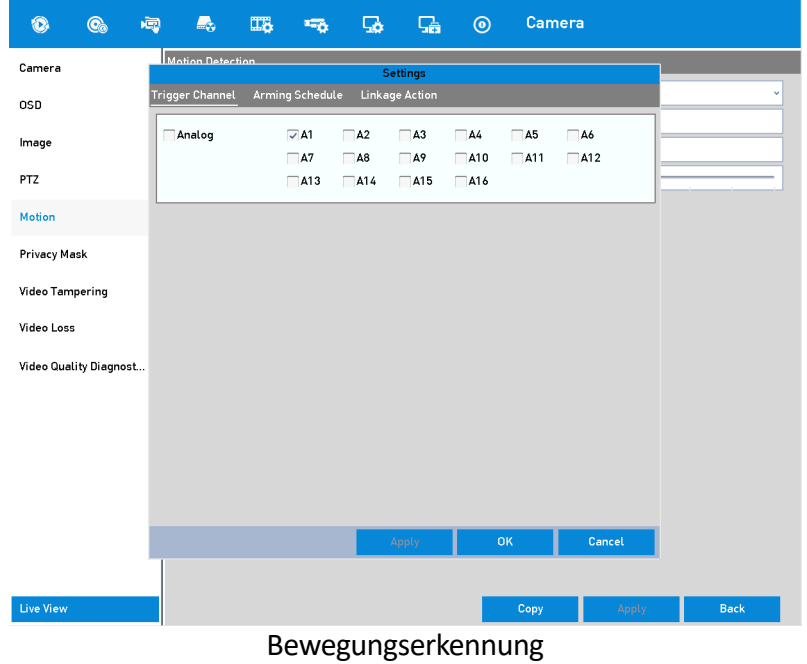

- 2. Stellen Sie die Bewegungserkennung ein:
	- 1) Wählen Sie den Kanal aus, den Sie konfigurieren möchten.
	- 2) Aktivieren Sie das Kontrollkästchen bei <Bewegungserkennung aktivieren>.
	- 3) Ziehen und zeichnen Sie den Bereich für die Bewegungserkennung mit der Maus. Wenn Sie möchten, dass die Bewegungserkennung für den gesamten Bereich, den die Kamera aufnimmt, eingestellt wird, klicken Sie auf <Vollbild>. Um den Bewegungserkennungsbereich zu löschen, klicken Sie auf <Löschen>.

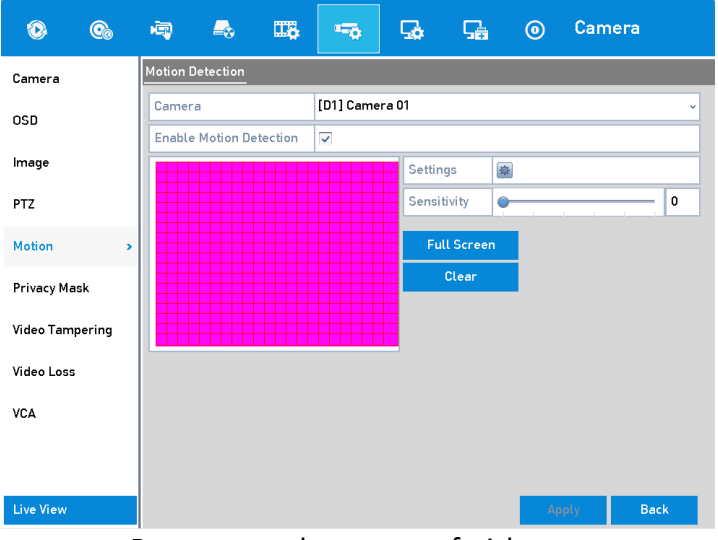

Bewegungserkennungsaufzeichnung

4) Wenn Sie auf **klicken, wird eine Pop-Up-Meldung mit der Kanalinformation auftauchen.** 

|                                                |           |                                | <b>Settings</b> |                     |           |
|------------------------------------------------|-----------|--------------------------------|-----------------|---------------------|-----------|
| Trigger Channel Arming Schedule Linkage Action |           |                                |                 |                     |           |
| □ IP Camera                                    | $\Box$ D7 | $\nabla$ D1 D2 D3<br>$\Box$ D8 |                 | $\Box$ D4 $\Box$ D5 | $\Box$ D6 |
|                                                |           |                                |                 |                     |           |
|                                                |           |                                |                 |                     |           |
|                                                |           |                                |                 |                     |           |
|                                                |           |                                |                 |                     |           |
|                                                |           |                                | Apply           | OK                  | Cancel    |

Einstellungen Bewegungserkennung

- 5) Wählen Sie die Kanäle aus, bei welchen Sie möchten, dass ein Bewegungserkennungsereignis eine Aufzeichnung auslösen soll.
- 6) Klicken Sie auf die <Anwenden>-Taste, um die Einstellungen zu speichern.
- 7) Klicken Sie auf <OK>, um zurück zum Menü einer oberen Ebene zu gelangen.
- 8) Verlassen Sie das Bewegungserkennungsmenü.
- 3. Stellen Sie den Zeitplan ein:

Bitte lesen Sie hierzu den 4ten Schritt von *Kapitel 5.1,* wenn Sie <Bewegung> als Aufzeichnungsmodus einstellen möchten.

# 5.3 Die manuelle Aufzeichnung und fortlaufende Sofortbildaufnahme konfigurieren

Folgen Sie den Schritten, um die Parameter für die manuelle Aufzeichnung und die kontinuierliche Sofortbildaufnahme einzustellen. Um die manuelle Aufzeichnung und kontinuierliche Sofortbildaufnahme zu nutzen, müssen Sie zuerst manuell die Aufzeichnung und das Sofortbild beenden. Die manuelle Aufzeichnung und das manuelle, kontinuierliche Sofortbild werden vorrangig vor der programmierten Aufzeichnung und dem Sofortbild ausgeführt.

#### **Schritte:**

1. Gehen Sie zu **Menü> Manuell> Aufzeichnung**.

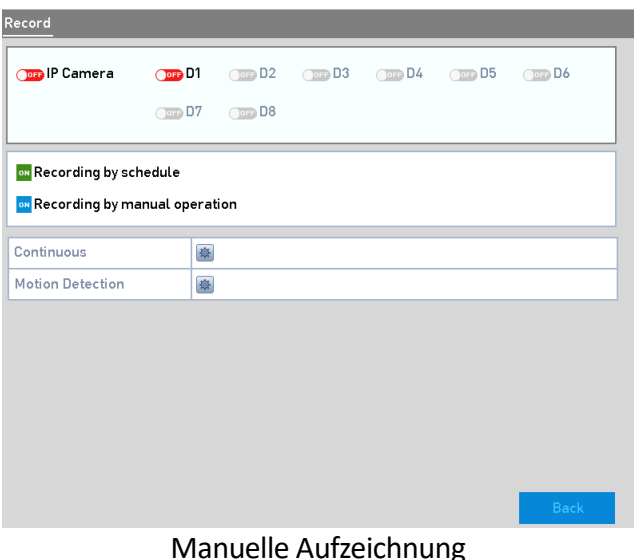

2. Aktivieren Sie die manuelle Aufzeichnung.

Klicken Sie auf das Statussymbol <sup>Oore</sup> vor der Kameranummer, um eine Änderung zu **ON** vorzunehmen.

Oder klicken Sie auf das Statussymbol **OFF** von <Analog>, um die manuelle Aufzeichnung auf allen Kanälen zu aktivieren.

3. Deaktivieren der manuellen Aufzeichnung:

Klicken Sie wieder auf das Status-Symbol **DRO**, um die Funktion zu **CRE** zu ändern. Oder klicken Sie auf das Statussymbol von <Analog>, um die manuelle Aufzeichnung

auf allen Kanälen zu deaktivieren.

#### **Hinweis:**

Nach dem Neustart bzw. Rebooten werden alle aktivierten manuellen Aufzeichnungen gelöscht.

# 6.Wiedergabe

# 6.1 Die aufgezeichneten Dateien abspielen

## 6.1.1 Sofortige Wiedergabe

Im Folgenden wird beschrieben, wie Sie die aufgezeichneten Videodateien von einem bestimmten Kanal im Liveansicht-Modus wiedergeben können. Das Umschalten zwischen den Kanälen (Channel Switch) wird dabei unterstützt.

### **Sofortige Wiedergabe nach Kanal**

Wählen Sie einen Kanal im Liveansichtsmodus aus und klicken Sie auf die Taste Schnelleinstellungsleiste.

#### **Hinweis:**

Im Modus "Sofortige Wiedergabe" werden nur die Aufzeichnungsdateien, die während der letzten fünf Minuten auf diesem Kanal aufgezeichnet wurden, wiedergegeben werden.

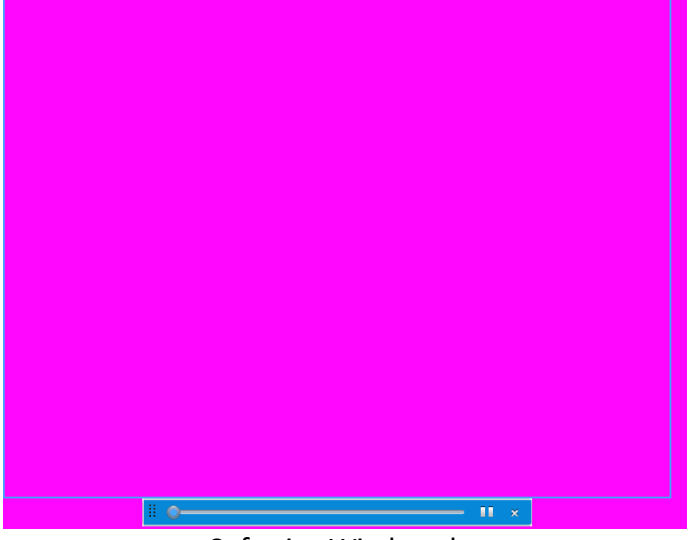

Sofortige Wiedergabe

### 6.1.2 Wiedergabe per normaler Suche

### Wiedergabe nach Kanal

Öffnen Sie die Menü-Seite <Wiedergabe>.

Klicken Sie mit der rechten Taste im Liveansichtsmodus und wählen Sie <Wiedergabe> aus dem Menü aus, wie im folgenden Bild angezeigt:

> Playback  $\mathbf{r}$ Export  $\overline{\mathbf{z}}$ Manual  $\mathbf{r}$ **HDD**  $\mathbf{r}$ Record  $\mathbf{r}$ Camera  $\overline{\mathbf{z}}$ Configuration > Maintenance > Shutdown  $\overline{\phantom{a}}$

Rechte-Taste-Menü in der Liveansicht

### Wiedergabe per Zeit

Diese Funktion spielt Videodateien ab, die in einem angegebenen Zeitraum aufgezeichnet wurden. Die gleichzeitige Wiedergabe von mehreren Kanälen und die Kanalumschaltung werden unterstützt.

#### **Schritte:**

- 1. Gehen Sie zu **Menü > Wiedergabe**.
- 2. Markieren Sie die Kontrollkästchen des Kanals/der Kanäle in der Kanalliste, und klicken Sie dann doppelt, um ein Datum im Kalender auszuwählen.

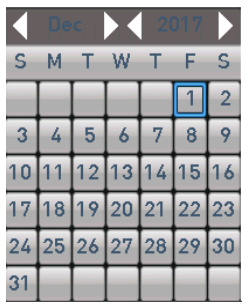

Wiedergabe-Kalender

#### **Hinweis:**

Wenn es Aufzeichnungsdateien für diese Kamera an diesem Tag im Kalender gibt, wird das Symbol für diesen Tag als  $\boxed{9}$  (in blauer Farbe) angezeigt. Ansonsten wird es angezeigt als  $\boxed{9}$  (in grau).

### Wiedergabe-Menü

Sie können <Main Stream> oder <Sub-Stream> in der Drop-down-Liste für die Wiedergabe auswählen.

Sie können auch die Werkzeugleiste im unteren Teil des <Wiedergabe>-Menüs benutzen, um den Wiedergabefortschritt zu steuern, wie im Bild unten angezeigt.

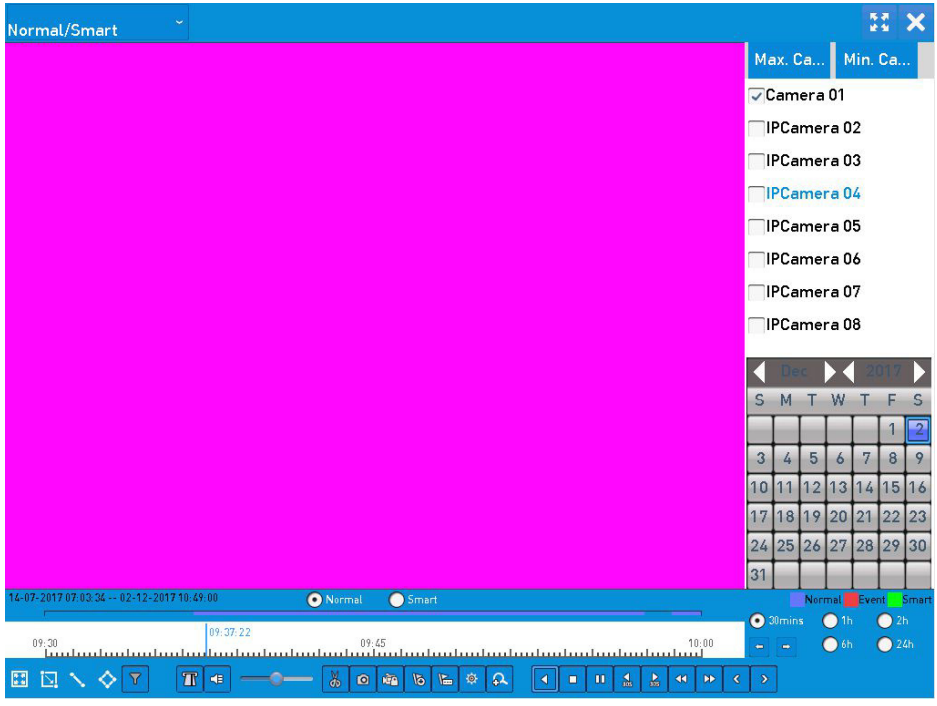

Wiedergabe-Menü

Wählen Sie den Kanal/die Kanäle, wenn Sie die Wiedergabe auf einen anderen Kanal umschalten möchten oder die gleichzeitige Wiedergabe von mehreren Kanälen ausführen möchten.

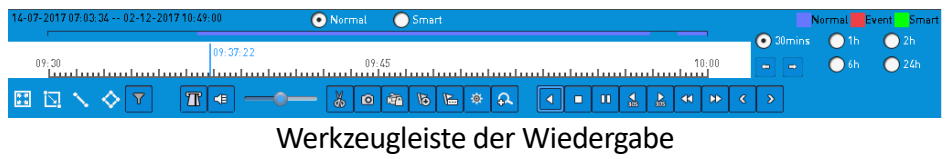

**Detaillierte Beschreibung der Wiedergabe-Werkzeugleiste:** 

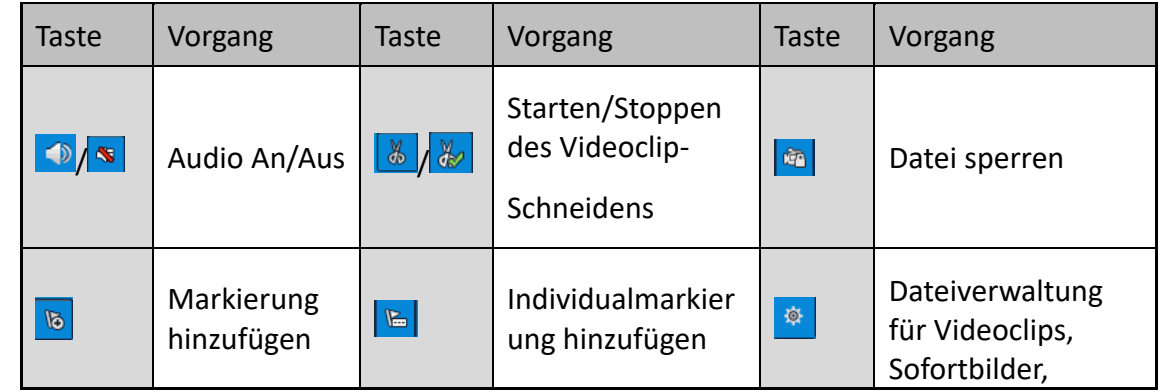

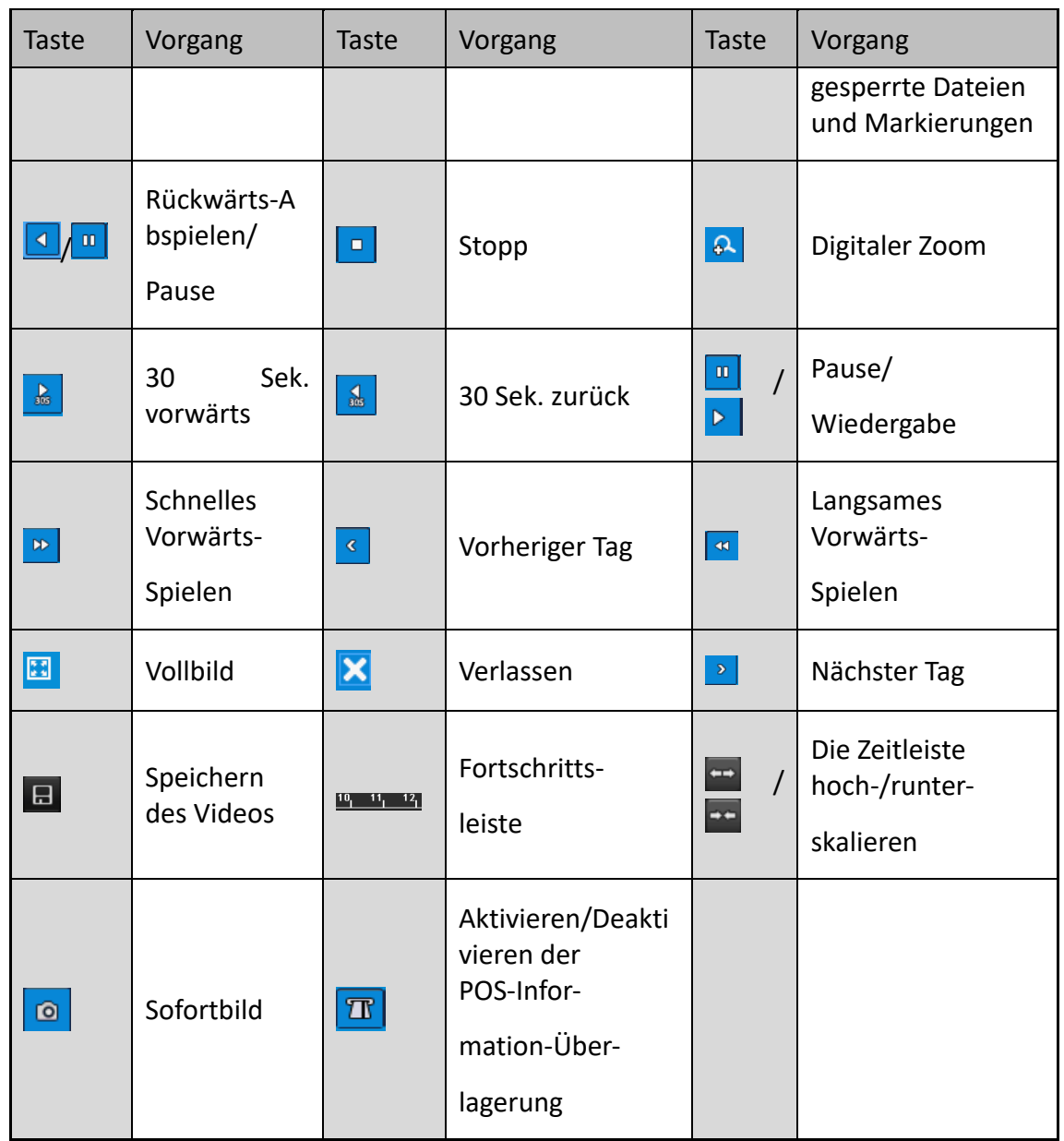

#### **Hinweis:**

- Die Anzeige 14-07-2017 07:03:34 -- 02-12-2017 10:49:00 zeigt die Startzeit und Endzeit der aufgezeichneten Dateien an.
- ■ repräsentiert die normale Aufzeichnung (manuell oder Zeitplan); repräsentiert die Ereignis-Aufzeichnung (Bewegung, Alarm, Bewegung | Alarm, Bewegung & Alarm).
- ‒ Für den Wiedergabe-Fortschrittsbalken: mit der Maus auf einen beliebigen Punkt im Fortschrittsbalken klicken, um bestimmte Bilder zu finden.
- Die POS-Überlagerungsfunktion wird nur durch das Modell GD-RT-AT5016N unterstützt. Wenn das POS während der Wiedergabe aktiviert ist, wird die POS-Information über dem Video überlagert angezeigt. Auch die Stichwort-Suche wird unterstützt.
- ‒ Die Sofortbild-Funktion wird nur durch das Modell GD-RT-AT5016N unterstützt.

# 7.Netzwerk-Einstellungen

# 7.1 Die Allgemeinen Einstellungen konfigurieren

Die Netzwerk-Einstellungen müssen richtig konfiguriert werden, bevor Sie den NVR/DVR über das Netzwerk bedienen können.

#### **Schritte:**

1. Gehen Sie zu **Menü> Netzwerk> Allgemein**.

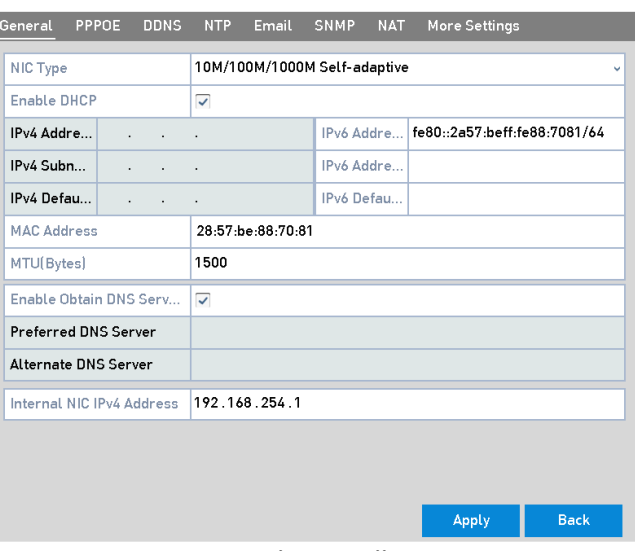

Netzwerk-Einstellungen

2. Im Menü der Einstellungen <Allgemein> können Sie die folgenden Einstellungen konfigurieren: <Modus> (bezieht sich auf GD-RT-AT5016N), <NIC Typ>, <IPv4 Adresse>, <IPv4 Gateway>, <MTU>, <DNS Server> und <Main NIC>.

#### **<Modus>:**

Es werden zwei 10M/100M/1000M NIC-Karten durch den GD-RT-AT5016N zur Verfügung gestellt. Diese erlauben dem Gerät in den Modi Multi-Adresse und Net-Fehlertoleranz zu arbeiten.

 **<Multi-Adresse>-Modus:** Die Parameter der zwei NIC-Karten können unabhängig voneinander konfiguriert werden. Sie können ein LAN (<LAN1> oder <LAN2>) im Feld <NIC-Typ> unter den Parametereinstellungen auswählen.

Sie können eine NIC-Karte als Standard-Route auswählen. Dann verbindet sich das System mit dem Extranet, und die Daten werden über die Standard-Route weitergeleitet.

 **<Net-Fehlertoleranz>-Modus:** Die zwei NIC-Karten verwenden dieselbe IP-Adresse. Sie können die <Main NIC> als <LAN1> oder <LAN2> auswählen. Auf diese Weise wird das

Gerät bei einem NIC-Kartenausfall automatisch die Standby-NIC-Karten aktivieren, um den normalen Betrieb des gesamten Systems zu gewährleisten.

#### **Hinweis:**

- ‒ Der gültige Wert des <MTU> sollte zwischen 500 und 1500 gesetzt werden.
- ‒ Wenn der DHCP-Server verfügbar ist, können Sie das Kontrollkästchen <DHCP aktivieren> anklicken, um automatisch eine IP-Adresse und andere Netzwerkeinstellungen von diesem Server zu erhalten.
- ‒ Wenn der DHCP aktiviert ist, können Sie DNS DHCP aktivieren (<Enable DNS DHC>) oder das Kontrollkästchen deaktivieren und Ihren <Bevorzugten DNS-Server> und <Alternativen DNS-Server> bearbeiten.
- 3. Nach dem Konfigurieren der allgemeinen Einstellungen, klicken Sie auf die Taste <Anwenden>, um die Einstellungen zu speichern.

**grundig-security.com**

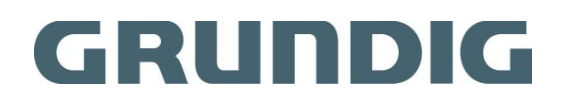

QG-GD-RT-AC3004N-2020-09-28-V4-DE ©ABETECHS GMBH, DÜSSELDORF, GERMANY